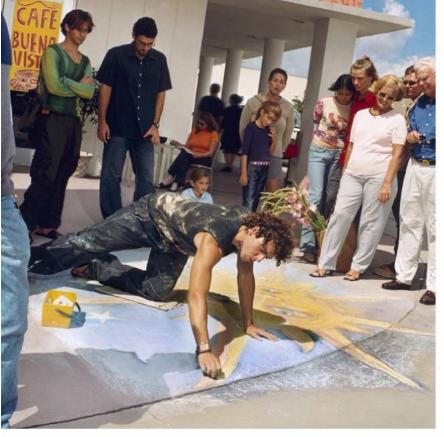

# Electronic user's guide released subject to "Nokia User's Guides Terms and Conditions, 7th June, 1998"

# **NOKIA 7650**

**User's Guide** 

9353238

Issue 2 EN

#### DECLARATION OF CONFORMITY

We, NOKIA CORPORATION declare under our sole responsibility that the product

NHL-2NA is in conformity with the provisions of the following Council Directive:

1999/5/EC. A copy of the Declaration of Conformity can be found from

http://www.nokia.com/phones/declaration of conformity/

Copyright © 2002 Nokia. All rights reserved.

Reproduction, transfer, distribution or storage of part or all of the contents in this document in any form without the prior written permission of Nokia is prohibited.

Nokia and Nokia Connecting People are registered trademarks of Nokia Corporation. Other product and company names mentioned herein may be trademarks or tradenames of their respective owners.

Nokia tune is a trademark of Nokia Corporation.

This product includes software licensed from Symbian Ltd © 1998-2002

© 1998-2002 Symbian Ltd. All rights reserved. Symbian and Symbian OS are trademarks of Symbian Ltd. All rights reserved.

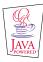

Java™ and all Java-based marks are trademarks or registered trademarks of Sun Microsystems, Inc.

Stac 9, LZS 9, ©1996, Stac, Inc., ©1994–1996 Microsoft Corporation. Includes one or more U.S. Patents: No. 4701745, 5016009, 51 26739, 5146221, and 5414425. Other patents pending.

Hi/fn @ LZS @@1988-98, Hi/fn. Includes one or more U.S. Patents: No. 4701745, 5016009, 5126739, 5146221, and 5414425. Other p atents pending.

Part of the software in this product is Copyright ANT Ltd. 1998. All rights reserved.

m-Router Connectivity Components © 2000-2002 Intuwave Limited. All rights reserved. (www.intuwave.com)

US Patent No 5818437 and other pending patents. T9 text input software Copyright (C) 1997-2001. Tegic Communications, Inc. All rights reserved.

Nokia operates a policy of continuous development. Nokia reserves the right to make changes and improvements to any of the products described in this document without prior notice.

Under no circumstances shall Nokia be responsible for any loss of data or income or any special, incidental, consequential or indirect damages howsoever caused.

The contents of this document are provided 'as is'. Except as required by applicable law, no warranties of any kind, either express or implied, including, but not limited to, the implied warranties of merchantability and fitness for a particular purpose, are made in relation to the accuracy, reliability or contents of this document. Nokia reserves the right to revise this document or withdraw it at any time without prior notice

The availability of particular products may vary by region. Please check with the Nokia dealer nearest to you.

# **Contents**

| For your safety                      | .5 |
|--------------------------------------|----|
| General information                  | .7 |
| Standby mode                         |    |
| Menu                                 |    |
| Options lists                        |    |
| Navigation bar - moving horizontally |    |
| Actions common to all applications   |    |
| Volume control                       | 12 |
| Your phone                           | 15 |
| Making a call                        | 15 |
| Answering a call                     |    |
| Log - Call register and general log  |    |
| SIM folder                           | 24 |
| Settings2                            | 25 |
| Changing general settings            | 25 |
| Phone settings                       |    |
| Call settings                        | 27 |
| Connection settings                  | 29 |
| Date and time                        |    |
| Security                             |    |
| Call barring (network service)       |    |
| Network                              | 40 |

| Accessory settings                        | 40 |
|-------------------------------------------|----|
| Contacts                                  | 41 |
| Creating contact cards                    | 41 |
| Copying contacts between the SIM card and |    |
| memory                                    | 41 |
| Editing contact cards                     | 42 |
| Options when viewing a contact card       | 43 |
| Managing contact groups                   | 47 |
| Camera and Images                         | 49 |
| Taking pictures                           |    |
| Images - Storing pictures                 |    |
|                                           |    |
| Messaging                                 | 57 |
| Messaging - General information           | 58 |
| Writing text                              |    |
| Creating and sending new messages         | 63 |
| Inbox - receiving messages                | 69 |
| My folders                                |    |
| Remote mailbox                            | 73 |
| Outbox                                    | 78 |
| Viewing messages on a SIM card            | 79 |
| Cell broadcast (network service)          | 79 |
| Service command editor                    | 80 |

| Messaging settings                                | 80 |
|---------------------------------------------------|----|
| Profiles                                          | 36 |
| Customising profiles                              |    |
| Favourites                                        | 38 |
| Adding shortcuts                                  | 88 |
| Calendar and To-do                                | 39 |
| Creating calendar entries                         | 89 |
| Setting calendar alarms                           |    |
| Sending calendar entries                          |    |
| To-do                                             |    |
| Extras                                            | )4 |
| Calculator                                        | 94 |
| Composer                                          | 94 |
| Converter                                         |    |
| Notes                                             | 97 |
| Clock                                             |    |
| Recorder                                          | 98 |
| WAP services10                                    | )0 |
| Basic steps for accessing and using WAP services1 | 00 |
| Setting up the phone for WAP services1            |    |

| Bookmarks view                                                         | 102<br>104<br>104 |
|------------------------------------------------------------------------|-------------------|
| Tools                                                                  | 106               |
| Manager - installing applications and software<br>Applications (Java™) |                   |
| Connectivity  Bluetooth connection  Infrared connection                | 112               |
| Troubleshooting                                                        |                   |
| Battery information                                                    | 121               |
| Care and maintenance                                                   | 122               |
| Important safety information                                           | 123               |
| Index                                                                  | 127               |
| Limited manufacturer's warranty                                        | 133               |

# For your safety

Read these simple guidelines. Breaking the rules may be dangerous or illegal. Further detailed information is given in this manual.

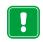

Do not switch the phone on when wireless phone use is prohibited or when it may cause interference or danger.

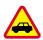

**ROAD SAFETY COMES FIRST** Don't use a hand-held phone while driving.

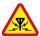

**INTERFERENCE** All wireless phones may get interference, which could affect performance.

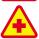

**SWITCH OFF IN HOSPITALS** Follow any regulations or rules. Switch the phone off near medical equipment.

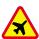

**SWITCH OFF IN AIRCRAFT** Wireless devices can cause interference in aircraft.

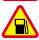

**SWITCH OFF WHEN REFUELLING** Don't use the phone at a refuelling point. Don't use near fuel or chemicals.

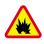

**SWITCH OFF NEAR BLASTING** Don't use the phone where blasting is in progress. Observe

restrictions, and follow any regulations or rules.

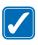

**USE SENSIBLY** Use only in the normal position. Don't touch the antenna unnecessarily.

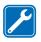

**QUALIFIED SERVICE** Only qualified personnel may install or repair phone equipment.

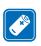

ACCESSORIES AND BATTERIES Use only approved accessories and batteries. Do not connect incompatible products.

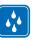

**WATER-RESISTANCE** Your phone is not water-resistant. Keep it dry.

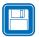

**BACKUP COPIES** Remember to make backup copies of all important data.

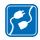

**CONNECTING TO OTHER DEVICES** When connecting to any other device, read its user's guide for detailed safety instructions. Do not connect incompatible products.

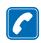

**CALLING** Ensure the phone is switched on and in service. Enter the phone number, including the area code, then press . To end a call, press . To answer a call, press .

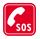

**EMERGENCY CALLS** Ensure the phone is switched on and in service. Press as many times as needed (e.g. to exit a call, to exit a menu, etc.) to clear the display. Enter the emergency number, then press. Give your location. Do not end the call until told to do so.

# **Network Services**

The wireless phone described in this guide is approved for use on the EGSM 900 and GSM 1800 network.

Dualband is a network dependant feature. Check with your local service provider if you can subscribe to and use this feature.

A number of features included in this guide are called Network Services. These are special services that you arrange through your wireless service provider. Before you can take advantage of any of these Network Services, you must subscribe to them through your service provider and obtain instructions for their use from your service provider.

- **Note:** Some networks may not support all language-dependent characters and/or services.
- Note: Check the model number of any charger before use with this device. This device is intended for use when supplied with power from ACP-7, ACP-8. ACP-9. and LCH-9.
- WARNING! Use only batteries, chargers and accessories approved by the phone manufacturer for use with this particular phone model. The use of any other types may invalidate any approval or warranty applying to the phone, and may be dangerous.

For availability of approved accessories, please check with your dealer.

When you disconnect the power cord of any accessory, grasp and pull the plug, not the cord.

# 1. General information

Nokia 7650 provides various functions, which are very handy for daily use, such as Camera, Clock, alarm clock, Calculator, and Calendar.

#### Stickers in the sales package

- The stickers contain important information for service and customer support purposes.
- Attach sticker B to your warranty card, see p. 134.

# Standby mode

The indicators described below are shown when the phone is ready for use, with no characters keyed in. In this state, the phone is in 'standby mode'. In Fig. 1:

A Shows the signal strength of the cellular network at your current location. The higher the bar, the stronger the signal. The symbol is replaced with the GPRS symbol when *GPRS connection* has been set to *When available* and a connection is available in the network or in the current cell. See 'Packet data (General Packet Radio Service, GPRS)', p. 30 and 'GPRS', p. 34.

**B** Shows an analogue or a digital clock. See also settings for 'Date and time', p. 35 and settings for Standby mode→ Background image, p. 26.

C Indicates in which cellular network the phone is currently being used.

**D** Shows the battery charge level. The higher the bar, the more power left in the battery.

E Navigation bar: shows the currently active profile. If the selected profile is *General*, the current date is displayed instead of the profile name. For further information, see 'Navigation bar - moving horizontally', p. 11 and 'Profiles', p. 86.

F Shows the current shortcuts assigned for the selection keys and I

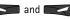

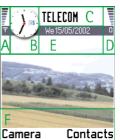

Fig. 1 Standby mode with a background image.

Tip! You can change the selection key shortcuts and the background image. See the settings for 'Standby mode', p. 26.

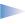

**Note:** Your phone has a screen saver. If there are no actions for five minutes, the display is cleared and a screen saver becomes visible. See p. 27. To deactivate the screen saver, press any key or open the sliding keypad.

#### Indicators related to actions

One or more of the following icons may be shown when the phone is in standby mode:

Indicates that you have received new messages to the Inbox in Messaging. If the indicator is blinking, the phone memory is low and you must delete some data. For further information, see 'Memory low', p.118.

a - Indicates that you have received new e-mail.

□□ - Indicates that you have received one or several voice messages. See 'Calling your voice mailbox', p. 16.

. - Indicates that there are messages waiting to be sent in Outbox. See p. 58.

💥 - Indicates that the phone is set to silent. See 'Profiles', p. 86.

**─** - Indicates that the phone's keypad is locked. See the Quick start guide.

- Indicates that you have an active alarm. See 'Clock', p. 97.

Indicates that Bluetooth is active. Note that, when data is transmitted via Bluetooth,

(a) is shown.

**2** - Indicates that you can make calls using phone line 2 only (network service). See 'Line in use (network service)', p. 28.

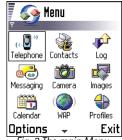

Fig. 2 The main Menu.

#### Data connection indicators

- When an application is establishing a data connection, one of the indicators below blinks in standby mode.
- When an indicator is shown continuously, the connection is active.
- for a data call, of for a high speed data call,
- □ is shown instead of the signal strength indicator when there is an active GPRS connection. ☑ for when the GPRS connection is put on hold during voice calls.
- F for a fax call,
- ( ) for a Bluetooth connection, and
- ••• for an infrared connection.

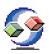

## Menu

• Press **9** (Menu key) to open the main Menu. In the Menu, you can access all the applications in your phone. See Fig. 2, p. 8.

#### Moving in the Menu

• Move the joystick to the left, right, up, and down to move in the Menu. See Fig. 3, p. 9.

#### Opening applications or folders

• Scroll to an application or a folder and press the joystick to open it.

#### Closing applications

 Backstep by pressing Back as many times as is needed to return to standby mode or select Options → Exit.

If you press and hold , the phone returns to standby mode and the application is left open in the background.

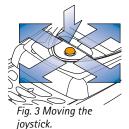

Options in the Menu: Open, List view | Grid view, Delete, Organise, Rename, and Exit **Tip!** Select **Options**→ *List view* if you want to view the applications in a list.

When you switch the phone off, applications are closed and any unsaved data is saved automatically.

# Rearranging the Menu

You can rearrange the Menu in any order you like. You can place more rarely used applications in folders and move applications that you use more often from a folder to the Menu. You can also create new folders.

- 1 Scroll to the item you want to move and select Options → Organise → Move. A check mark is placed beside the application.
- 2 Move the selection where you want the application to be and press OK.

# Switching between applications

If you have several applications open and want to switch from one application to another: Press and hold **9** (Menu key) in the main Menu. The application switching window opens showing a list of applications that are currently open. See Fig. 4, p. 10. Scroll to an application and press the joystick to go to it.

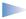

**Note:** If memory is getting low, the phone may close some applications. The phone saves any unsaved data before an application is closed.

# **Options lists**

In this User's Guide, you can see the Options list commands listed on the side of the page. These lists tell you which commands are available in different views and situations.

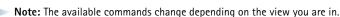

**Tip!** In some situations, when you press the joystick, a shorter options list appears listing the main commands available in the view.

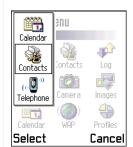

Fig. 4 Application switching window

Options

# Navigation bar - moving horizontally

In the navigation bar, you can see:

- small arrows or tabs which tell you if there are more views, folders, or files you can move to. See Fig. 5, p. 11.
- editing indicators, see 'Writing text', p. 59.
- other information, for example, in Fig. 5., 2/14 means that the current picture is the second of 14 pictures in the folder. Move the joystick to the right to see the next picture.

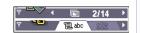

Fig. 5 Arrows and tabs on the navigation bar.

# Actions common to all applications

- Opening items for viewing When you are viewing a list of files or folders, to open an item, scroll to an item and press the joystick or select Options → Open.
- Editing items To open an item for editing, you sometimes need to first open it for viewing and then select Options 

  Edit, if you want to change its contents.
- Renaming items To give a new name to a file or folder, scroll to it and select
   Options → Rename.
- Removing, deleting items Scroll to the item and select Options → Delete or press
   To delete many items at a time, you first need to mark them. See the next paragraph: 'Marking an item'.
- Marking an item There are several ways to select items when you are in a list.
  - To select one item at a time, scroll to it and select Options → Mark/Unmark → Mark
    or press (NBC) and the joystick at the same time. A check mark is placed next to the
    item.
  - To select all items in the list, select Options → Mark/Unmark → Mark all.
  - Marking multiple items Press and hold ( hec) and at the same time move the joystick down or up. As the selection moves, a check mark is placed next to the items. To end the selection, stop the scrolling with the joystick and then release ( hec).

Tip! For information on how to insert text and numbers, see 'Writing text', p. 59.

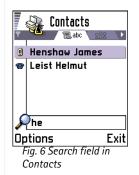

After you have selected all the items you want, you can move or delete them by selecting **Options**  $\rightarrow$  *Organise*  $\rightarrow$  *Move to folder* or *Delete*.

- To unmark an item, scroll to it and select Options → Mark/Unmark → Unmark or press
   \^0\circ\) and the joystick at the same time.
- Creating folders To create a new folder, select Options → Organise → New folder. You are asked to give a name to the folder (max. 35 letters).
- Moving items to a folder To move items to a folder or between folders, select
   Options 
   Move to folder (not shown if there are no folders available). When you select
   Move to folder, a list of available folders opens and you can also see the root level of the
   application (for moving an item out of a folder). Select the location you want the item
   to be moved to and press OK.

# Searching for items

You can search for a name, file, folder, or shortcut by using the search field. In some situations the search field is not visible automatically, and you can activate it by selecting **Options**  $\rightarrow$  *Find* or just by starting to key in letters.

- To search for an item, start to key in text in the search field. The phone immediately starts to search for matches and moves the selection on the best match. See Fig. 6, p. 12.
   To make the search more accurate, key in more letters and the selection moves on the item that best matches the letters.
- 2 When the correct item is found, press the joystick to open it.

# Volume control

When you have an active call or are listening to a sound, move the joystick to the right
or left to increase or decrease the volume level, respectively.

## Built-in loudspeaker

Your phone has a built-in high volume loudspeaker for handsfree use. To locate the loudspeaker, see the picture of the different keys and parts in the Quick start guide. The loudspeaker allows you to speak and listen to the phone from a short distance without having to hold the phone to your ear, for example, having it on a table nearby. The loudspeaker can be used during a call, with sound applications, and when viewing multimedia messages. Using the loudspeaker makes it easier to use other applications while in a call.

## Voice volume icons:

- for earpiece mode, - for loudspeaker

mode. See also Fig. 7. p. 13.

#### Activating the loudspeaker

To change to using the loudspeaker during an already active call, press (3). A tone is played, is shown in the navigation bar, and the volume indicator changes. See Fig. 7, p. 13.

- Note: The proximity sensor may turn the loudspeaker off and change back to earpiece mode because of bright light (infrared light coming directly from the sun or, for example, a halogen lamp).
- Note: The loudspeaker cannot be activated when you have connected a headset to the phone.

The loudspeaker needs to be activated separately each time for phone calls, but the sound applications such as Composer and Recorder use the loudspeaker by default.

### Turning off the loudspeaker

- When you have an active call or a sound is playing, press (S) to turn off the loudspeaker.
- Note: In sound applications turning off the loudspeaker affects only one sound file at a time. When you open the next sound clip or ringing tone, the loudspeaker is used by default and needs to be turned off again.

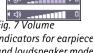

Fig. 7 Volume indicators for earpiece and loudspeaker modes are shown in the navigation bar.

#### Automatic proximity sensor

Your phone has a built-in proximity sensor. To locate the proximity sensor, see the picture of the different keys and parts in the Quick start guide. When you put the phone to your ear, the proximity sensor turns off the loudspeaker and changes back to earpiece mode. The proximity sensor works by sensing if something solid is approaching, so it is possible that the proximity sensor will react to objects that it is not meant to.

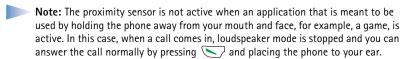

Note: The proximity sensor cannot activate the loudspeaker.

#### Headset mode

To adjust the volume level when a headset is connected to your phone, move the joystick to the right or left or use the headset's keys.

# **2. Your phone**

# Making a call

- 1 Open the sliding keypad.
- **2** Key in the phone number, including the area code. Move the joystick to the left or to the right to move the cursor. Press **6** to remove a number.
  - For international calls, press \*+ twice for the international prefix (the + character replaces the international access code) and then key in the country code, the area code without 0, and the phone number.

**Note:** Calls described here as international may in some cases be made between regions of the same nation.

- **3** Press to call the number.
- **4** Press or close the sliding keypad to end the call (or to cancel the call attempt).

Normal position: Hold the phone as you would hold any other telephone.

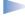

 Note: Pressing will always end a call, even if another application is active and displayed on the display.

# Making a call using the Contacts directory

- 1 To open the Contacts directory, go to Menu→ Contacts.
- 2 To find a contact, use the joystick to scroll to the desired name. Or, key in the first letters of the name. The Search field opens automatically and matching contacts are listed.
- 3 Press to start the call.

  If the contact has more than one phone number, scroll to the number and press to start the call.

Tip! To adjust the volume during a call, move the joystick to the right to increase and to the left to decrease the volume level.

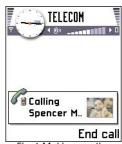

Fig. 1 Making a call.

Tip! If your voice mail requires you to enter a password every time you call to listen to your voice messages, you may want to add a DTMF number after the voice mailbox number. This way the password is given automatically every time you call your voice mail. For example, +44123 4567p1234# where 1234 is the password and 'p' inserts a pause.

→ To view the speed dialling grid, go to Menu→ Tools→ Speed dial.

# Calling your voice mailbox

The voice mailbox (network service) is an answering machine where callers who are unable to reach you can leave you voice messages.

- To call your voice mailbox, press and in standby mode.
- If the phone asks for the voice mailbox number, key it in and press OK. You can obtain this number from your service provider.

See also 'Settings for call diverting', p. 19.

Each phone line may have its own voice mailbox number, see 'Line in use (network service)', p. 28.

#### Changing the voice mailbox number

# Speed dialling a phone number

- 1 Assign a phone number to one of the speed dialling keys ( 2abc (9WXYZ)), see 'Assigning speed dialling keys', p. 46.

# Making a conference call

Conference calling is a network service that allows you to make a conference call with a maximum of six participants, including yourself.

1 Make a call to the first participant.

- 2 To make a call to a new participant, select Options→New call. Key in or search the memory for the phone number of the participant and press OK. The first call is automatically put on hold.
- 3 When the new call has been answered, join the first participant in the conference call. Select Options→Conference.
- **4** To add a new person to the call, repeat step 2 and then select **Options**→ Conference→Add to conference.
  - To have a private conversation with one of the participants: Select Options 
     Conference Private. Scroll to the desired participant and press Private. The conference call is put on hold in your phone, and the other participants can still continue talking with each other while you have a private discussion with one participant only. Once you have finished the private conversation, select Options 
     Add to conference to return to the conference call.
  - To drop one participant from the conference call, select Options→ Conference→
     Drop participant, then scroll to the participant and press Drop.
- **5** To end the active conference call, press .

# Answering a call

- To answer an incoming call:
  - when the sliding keypad is closed, press the joystick or press *Answer*.
  - open the sliding keypad.
  - when the sliding keypad is open, press .
- To end the call, press or close the sliding keypad.

If you do not want to answer a call, press 🕖. The caller will hear a "line busy" tone.

Tip! If you have activated the Call divert→ If busy function to divert calls, for example, to your voice mailbox, rejecting an incoming call will also divert the call. See 'Settings for call diverting', p. 19.

When a call comes in, press Mute to quickly mute the ringing tone.

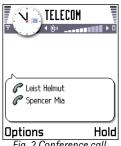

Fig. 2 Conference call with two participants.

Tip! The quickest way to make a new call is to dial the number and press to start the call. The existing call is automatically put on hold.

Tip! To change the speaker during an active call, press (3). See 'Built-in loudspeaker', p. 13.

Tip! To adjust the phone tones for different environments and events, for example, when you want your phone to be silent, see 'Profiles', p. 86.

Tip! To end both calls at the same time, select Options→End all calls and press OK.

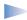

Note: Active data or fax calls are not ended when the sliding keypad is closed.

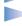

**Note:** It is possible that the phone assigns a wrong name for the phone number. This happens if the phone number of the caller is not stored in Contacts but the seven last digits of the number match another number that is stored in Contacts. In this case, call identification is not correct.

# Call waiting (network service)

If you have activated the Call waiting service, the network will notify you of a new incoming call while you have a call in progress. See 'Call waiting: (network service)', p. 28.

- 1 During a call, press to answer the waiting call. The first call is put on hold. To switch between the two calls, press Swap.
- **2** To end the active call, press .

# Options during a call

Many options that you can use during a call are network services. Press **Options** during a call for some of the following options:

Mute or Unmute, End active call, End all calls, Hold or Unhold, New call, Conference, Private, Drop participant, Answer, and Reject.

Swap is used to switch between the active call and the call on hold

*Transfer* is used to connect an incoming call or a call on hold with an active call and to disconnect yourself from both calls.

*Send DTMF* is used to send DTMF tone strings, for example, passwords or bank account numbers.

1 Key in the digits with 0 - (9<sup>wxyz</sup>). Each keystroke generates a DTMF tone, which is transmitted while the call is active. Press \*+ repeatedly to produce: \*, p (inserts a pause of approx. two seconds before, or between DTMF characters.), and w (if you use

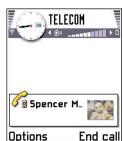

Fig. 3 Options during a call.

this character, the remaining sequence is not sent until you press **Send** again during the call). Press #9 to produce #.

2 To send the tone, press OK.

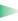

**Tip!** You can also store a sequence of DTMF tones for a contact card. When you make a call to the contact, you can retrieve the sequence. Add DTMF tones to the phone number or *DTMF* fields in a contact card.

# Settings for call diverting

When this network service is activated, you can direct your incoming calls to another number, for example, to your voice mailbox number. For details, contact your service provider.

- Select one of the divert options, for example, select If busy to divert voice calls when
  your number is busy or when you reject incoming calls.
- Select Options 

  Activate to set the divert setting on, Cancel to set the divert setting off, or Check status to check whether the divert is activated or not.
- To cancel all active diverts, select **Options**→ *Cancel all diverts*.

For information about the divert indicators, see 'Indicators related to actions', p. 8.

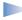

**Note:** You cannot have barring of incoming calls and call diverting active at the same time. See 'Call barring (network service)', p. 39.

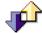

# Log - Call register and general log

In the log you can monitor phone calls, short messages, packet data connections, and fax and data calls registered by the phone. You can filter the log to view just one type of event and create new contact cards based on the log information.

Glossary: DTMF tones are the tones you hear when you press the number keys on the phone keypad. DTMF tones allow you to communicate with voice mailboxes and computerised telephony systems, for example.

**⇔** Go to Menu→ Tools→ Call divert.

Go to Menu→ Log.

Tip! To view a list of sent messages, go to Messaging → Sent.

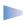

**Note:** Connections to your remote mailbox, multimedia messaging centre, or WAP pages are shown as data calls or packet data connections in the general communications log.

# Recent calls register

The phone registers the phone numbers of missed, received, and dialled calls, and the approximate duration and cost of your calls. The phone registers missed and received calls only if the network supports these functions, and the phone is switched on and within the network's service area.

#### Missed calls and received calls

To view a list of the last 20 phone numbers from which somebody has tried to call you without success (network service), go to  $Log \rightarrow Recent \ calls \rightarrow Missed \ calls$ .

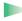

**Tip!** When you see a note in standby mode about missed calls, press **Show** to access the list of missed calls. To call back, scroll to the number or name you want and press .

To view a list of the 20 numbers or names from which you have most recently accepted calls (network service), go to  $Log \rightarrow Recent \ calls \rightarrow Received \ calls$ .

#### Dialled numbers

Tip

**Tip!** Press in standby mode to open the Dialled numbers view. See Fig. 4, p. 21.

To view the 20 phone numbers that you have most recently called or attempted to call, go to  $Log \rightarrow Recent \ calls \rightarrow Dialled \ nos.$ 

#### Erasing recent call lists

- To clear all recent call lists, select Options → Clear recent calls in the Recent calls main view.
- To clear one of the call registers, open the register you want to erase and select
   Options 
   Clear list.

 $\hookrightarrow$  Go to Menu $\rightarrow$  Log $\rightarrow$  Recent calls.

Options in the Missed, Received, Dialled views: Call, Use number, Call details, Delete, Clear list, Add to Contacts, Exit.

lcons: (3) for missed,
for incoming, and
for outgoing calls.

• To clear an individual event, open a register, scroll to the event, and press ©.

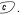

#### Call duration

Allows you to view the duration of your incoming and outgoing calls.

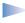

**Note:** The actual time invoiced for calls by your service provider may vary, depending upon network features, rounding-off for billing, and so forth.

Erasing call duration timers - Select Options → Clear timers. For this you need the lock code, see 'Security', p. 35. To clear an individual event, scroll to it and press (c).

# Call costs (network service)

Call costs allows you to check the cost of the last call or all calls. The call costs are displayed separately for each SIM card.

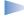

**Note:** The actual invoice for calls and services from your service provider may vary, depending upon network features, rounding-off for billing, taxes and so forth.

#### Call costs limit set by a service provider

Your service provider can limit the cost of your calls to a certain amount of charging units or units of currency. When the limited charging mode is active, calls can be made only as long as the preset credit limit (call cost limit) is not exceeded and you are in a network that supports call cost limit. The number of remaining units is shown during a call and in standby mode. When the charging units have expired, the note *Call cost limit reached* is displayed. Contact your service provider for information on the limited charging mode and charging unit prices.

 $\bigoplus$  Go to Menu $\rightarrow$  Log $\rightarrow$ Call duration.

**Tip!** To see the call duration timer while you have an active call, select **Options**  $\rightarrow$  *Settings*  $\rightarrow$ Show call duration  $\rightarrow$  Yes.

Go to Log $\rightarrow$  Call costs.

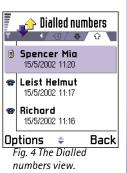

#### Cost shown as charging units or currency

- You can set the phone to show the remaining talk-time in charging units or units of currency. For this, you may need the PIN2 code, see p. 36.
  - 1 Select **Options**  $\rightarrow$  Settings  $\rightarrow$  Show costs in. The options are Currency and Units.
  - 2 If you choose *Currency*, a note requesting you to write the unit price is shown. Key in the cost of your home network charging or credit unit and press **OK**.
  - **3** Write a name for the currency. Use a three-letter abbreviation, for example, FIM.

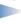

**Note:** When no more charging units or currency units are left, calls may only be possible to the emergency number programmed into your phone (e.g. 112 or other official emergency number).

#### Setting a call cost limit for yourself

- 1 Select **Options**  $\rightarrow$  *Settings*  $\rightarrow$  *Call cost limit*  $\rightarrow$  *On*.
- 2 The phone requests you to enter the limit in units. For this you may need the PIN2 code. Depending on the Show costs in setting, enter either the amount of charging units or currency.

When the charging limit you have set yourself is reached, the counter stops at its maximum value and the note *Reset all calls' cost counter* is displayed. To be able to make calls, go to **Options**  $\rightarrow$  *Settings*  $\rightarrow$  *Call cost limit*  $\rightarrow$  *Off.* For this you need the PIN2 code, see p. 36.

Erasing call cost counters - Select Options  $\rightarrow$  Clear counters. For this you need the PIN2 code, see p. 36. To clear an individual event, scroll to it and press  $\bigcirc$  .

#### **GPRS** data counter

Go to Log→ GPRS counter.

Allows you to check the amount of data sent and received during packet data (GPRS) connections. For example, you may be charged for your GPRS connections by the amount of data sent and received.

## Viewing the general log

In the general log, for each communication event, you can see the sender or recipient name, phone number, name of the service provider, or access point. See Fig. 5, p. 23.

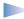

**Note:** Sub-events, such as a short message sent in more than one part and packet data connections, are logged as one communication event.

#### Filtering the log

- 1 Select Options  $\rightarrow$  *Filter*. A list of filters opens.
- 2 Scroll to a filter and press Select.

#### Erasing the contents of the log

• To erase all the log contents, Recent calls register, and Messaging delivery reports permanently, select Options  $\rightarrow$  Clear log. Confirm by pressing OK.

#### Packet data counter and connection timer

• To view how much data, measured in kilobytes, has been transferred and how long a certain GPRS connection has lasted, scroll to an Incoming or Outgoing event with the access point icon  $\blacksquare$  and select **Options**  $\rightarrow$  *View details*.

#### Log settings

- Select **Options** → *Settings*. The list of settings opens.
  - Log duration The log events remain in the phone memory for a set number of days after which they are automatically erased to free memory.
    - Note: If you select No log, all the log contents, Recent calls register, and Messaging delivery reports are permanently deleted.
  - For Call duration, Show costs in, Call cost limit, see the sections 'Call duration' and 'Call costs (network service)' earlier in this chapter.

Go to Menu→ Log and move the joystick to the right.

**Icons: ...** for incoming, for outgoing, and ₹ for missed communication events.

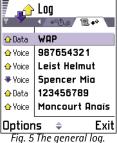

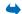

Go to Menu $\rightarrow$  SIM.

Options in the SIM directory: Open, Call, New SIM contact, Edit, Delete, Mark/Unmark, Copy to Contacts, My numbers, SIM details, and Exit.

# SIM folder

Your SIM card may provide additional services that you can access in this folder. See also 'Copying contacts between the SIM card and phone memory', p. 41, 'Confirm SIM service actions', p. 37, 'Fixed dialling settings', p. 37, and 'Viewing messages on a SIM card', p. 79.

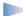

**Note:** For availability, rates and information on using SIM services, contact your SIM card vendor, e.g. network operator, service provider or other vendor.

In the SIM directory, you can see the names and numbers stored on the SIM card, you
can add or edit them, and you can make calls.

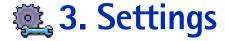

# Changing general settings

- 1 Scroll to a setting group and press the joystick to open it.
- 2 Scroll to a setting you want to change and press the joystick to
  - switch between options if there are only two (On/Off).
  - open a list of options or an editor.
  - open a slider. Move the joystick to the right or left to increase or decrease the value, respectively, see Fig. 1, p. 25.
- **Note:** You may be able to receive some settings from your service provider in a short message. See 'Receiving smart messages', p. 71.

Go to Menu→
Tools→ Settings.

# Phone settings

#### General

- Phone language You can change the language for the display texts in your phone. This
  change will also affect the format used for date and time and the separators used, for
  example, in calculations. There are three languages installed in your phone. If you select
  Automatic, the phone selects the language according to the information on your SIM
  card. After you have changed the display text language, you must restart the phone.
  - **Note:** Changing the settings for *Phone language* or *Writing language* affects every application in your phone and the change remains effective until you change these settings again.
- Writing language You can change the writing language of your phone permanently.
   Changing the language affects
  - the characters available when you press any key ( on 1 (9WXYZ)),

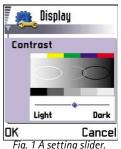

rig. I A setting snaer.

Tip! You can also make this change in some of the editors. Press (\*BBC) and select Writing language.

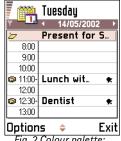

Fig. 2 Colour palette: Purple

- the predictive text dictionary used, and
- the special characters that are available when you press the \*+ and @1 keys.
- Example: You are using a phone where the display texts are in English but you want to write all your messages in French. After you change the language, the predictive text dictionary searches for words in French and the most common special characters or punctuation marks used in the French language are available when you press the \*+ and \* 1 keys.
- Dictionary To set the predictive text input On or Off for all editors in the phone. You can also change this setting when you are in an editor. Press (PBC) and select Dictionary → Dictionary on or Off.
  - **Note:** The predictive text dictionary is not available for all languages.
- Welcome note or logo Press the joystick to open the setting. The welcome note or logo
  is displayed briefly each time you switch on the phone. Select *Default* if you want to use
  the default image or animation. Select *Text* to write a welcome note (max. 50 letters).
  Select *Image* to select a photo or picture from Images.
- Orig. phone settings You can reset some of the settings to their original values. To do
  this, you need the lock code. See p. 36. After resetting the settings, the phone may take
  a longer time to power on.
  - Note: All documents and files that you have created are left as they are.

#### Standby mode

- Background image You can select any image to be used as a background image in standby mode. Select Yes to select an image from Images.
- Left selection key and Right selection key You can change the shortcuts that appear over the left and right selection keys in standby mode. In addition to the applications, you can have the shortcut point to a function, for example, New message.
  - **Note:** You cannot have a shortcut to an application that you have installed.

#### Display

- Contrast To change the contrast of the display to lighter or darker. See Fig. 1, p. 25.
- Colour palette To change the colour palette used on the display. See Fig. 2, p. 26.
- Screen saver timeout The screen saver is activated when the screen saver time-out
  period is over. When the screen saver is active, the display is cleared and you can see
  the screen saver bar. See Fig. 3, p. 27.
  - To deactivate the screen saver, press any key or open the sliding keypad.
- Screen saver Select what it shown on the screen saver bar: time and date or a text you
  have written yourself. See Fig. 3, p. 27. The location and background colour of the
  screen saver bar changes in 1 minute intervals.
- Light sensor The light sensor measures the surrounding light. When the light sensor is active and it is bright enough, the phone display and keypad lights are automatically shut down. The Minimum and Maximum settings control the sensitivity of the light sensor. Select Minimum sensitivity, when you are using your phone indoors and do not want the lights to be shut down too easily. Select Maximum if you want to save battery power (the lights are shut down more easily). Select Off if you do not want to use the Light sensor, the display and keypad lights are shut down if there have been not key presses within 15 seconds.

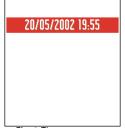

Fig. 3 The screen saver.

# Call settings

Note: To change the settings for call diverting, go to  $Menu \rightarrow Tools \rightarrow Call divert$ . See 'Settings for call diverting', p. 19.

#### Send my caller ID

 This network service allows you to set your phone number to be displayed (Yes) or hidden (No) from the person to whom you are calling. Tip! You can prevent own number sending for a single call by adding #31# in front of the phone number.

#### Call waiting: (network service)

The network will notify you of a new incoming call while you have a call in progress.
 Select: Activate to request the network to activate call waiting, Cancel to request the network to deactivate call waiting, or Check status, to check if the function is active or not.

#### Automatic redial

 When this setting is activated, your phone will make a maximum of ten attempts to connect the call after an unsuccessful call attempt. Press to stop automatic redialling.

#### Summary after call

Activate this setting if you want the phone to briefly display the duration and cost of
the last call. To show costs, the *Call cost limit* needs to be activated for your SIM card.
See p. 21.

#### Speed dialling

Select On and the numbers assigned to the speed dialling keys ( 2abc - 9WXYZ), can be dialled by pressing and holding the key. See also 'Assigning speed dialling keys', p. 46.

#### Anykey answer

• Select *On*, and you can answer an incoming call by briefly pressing any key, except

#### Line in use (network service)

This setting is shown only if the SIM card supports two subscriber numbers, that is, two
phone lines. Select which phone line (Line 1 or Line 2) you want to use for making calls
and sending short messages. Calls on both lines can be answered irrespective of the
selected line.

**Note:** You will not be able to make calls if you select *Line 2* and have not subscribed to this network service.

# Voice message indicators: (a), (b), or (a), or (b) is shown if you have one or several voice messages.

To prevent line selection, select *Line change* → *Disable* if supported by your SIM card. To change this setting, you need the PIN2 code.

**Tip:** To switch between the phone lines, press and hold #0 in standby mode.

# **Connection settings**

# General information about data connections and access points

To define settings for access points, go to **Settings**  $\rightarrow$  *Connection settings*  $\rightarrow$  *Access points*.

A data connection is required to connect to an access point. Your phone supports three kinds of data connections:

- a GSM data call (D),
- GSM high-speed data call ( ), or
- packet data (GPRS) connection (

You need to set access point settings, if you want to, for example,

- send and receive multimedia messages,
- · send and receive e-mail,
- · browse WAP pages, or
- use your phone as a modem.

See also 'Data connection indicators', p. 9.

#### **GSM** data calls

A GSM data call enables data transmission rates to a maximum of 14.4 Kbps. For availability and subscription to data services, contact your network operator or service provider.

Glossary: Access point - The point where your phone connects to the Internet by way of a data call or packet data connection. An access point can be provided, for example, by a commercial Internet service provider (ISP), WAP service provider, or network operator.

#### Minimum settings needed to make a data call

 To insert a set of very basic GSM data call settings, go to Settings→ Connection settings→ Access points and select Options→ New access point. Fill in the following: Data bearer: GSM data, Dial-up number, Session mode: Permanent, Data call type: Analogue, and Maximum data speed: Automatic.

#### High speed data call (High Speed Circuit Switched Data, HSCSD)

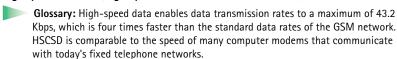

For availability and subscription to high-speed data services, please contact your network operator or service provider.

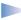

 Note: Sending data in HSCSD mode may drain the phone's battery faster than normal voice or data calls, as the phone may send data more frequently to the network.

#### Packet data (General Packet Radio Service, GPRS)

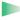

**Glossary:** Packet data, or General Packet Radio Service (GPRS), uses packet data technology where information is sent in short bursts of data over the mobile network. The benefit of sending data in packets is that the network is occupied only when sending or receiving data. Because GPRS uses the network efficiently, it allows for guick data connection set up and fast data transmission speeds.

#### Minimum settings needed to make a packet data connection

- You need to subscribe to the GPRS service. For availability and subscription to GPRS, contact your network operator or service provider.
- Go to Settings→ Connection settings→ Access points and select Options→ New access point. Fill in the following: Data bearer: GPRS and Access point name: enter the name

given to you by your service provider. See 'Creating an access point', p. 31 for further information.

#### Pricing for packet data and applications

Both the active GPRS connection and the applications used over GPRS require a fee, for example, using WAP services, sending and receiving data, and short messages. For more detailed information on fees, contact your network operator or service provider. See also 'Packet data counter and connection timer', p. 23.

# Creating an access point

You may have preset access point settings in your Nokia 7650 mobile phone. Or, you may receive access point settings in a smart message from a service provider. See 'Receiving smart messages', p. 71.

If there are no access points defined when you open *Access points*, you will be asked if you want to create one.

If there already are access points defined, to create a new access point, select **Options**  $\rightarrow$  *New access point* and select:

- Use default settings to use the default settings. Make the needed changes and press Back
  to save the settings.
- Use existing settings to use existing setting information as the basis for the new access
  point settings. A list of existing access points is opened. Select one and press OK. Access
  point settings are opened with some fields already filled.

#### Editing an access point

When you open Access points, the list of already available access points opens, see Fig. 4, p. 31. Scroll to the access point you want to edit, and press the joystick.

#### Deleting an access point

Options in the Access points list: *Edit*, *New access point*, *Delete*, and *Exit*.

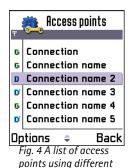

data connections.

Options when editing access point settings: Change, Advanced settings, and Exit.

Tip! See also 'Settings needed for multimedia messaging', p. 65, 'Settings needed for e-mail', p. 68, and 'Setting up the phone for WAP services', p. 101.

Tip! When you are writing, press \*+ to open the special characters table. Press to enter a space.

In the list of access points, scroll to the access point you want to remove and select  $\mathbf{Options} \rightarrow \mathit{Delete}$ .

## **Access points**

Here you can see a short explanation for every setting that may be needed for different data connections and access points.

**Note:** Follow the instructions given to you by your service provider very carefully.

- Connection name Give a descriptive name for the connection.
- Data bearer The options are GSM data, High speed GSM, and GPRS. Depending on what
  data connection you select, only certain setting fields are available. Fill in all fields
  marked with Must be defined. Other fields can be left empty, unless you have been
  instructed otherwise by your service provider.
  - **Note:** To be able to use a data connection, the network service provider must support this feature, and if necessary, activate it for your SIM card.
- Access point name (for packet data only) The access point name is needed to establish
  a connection to the GPRS network. You obtain the access point name from your
  network operator or service provider.
- Dial-up number (for GSM data and high speed data only) The modem telephone number of the access point.
- User name Write a user name if required by the service provider. The user name may
  be needed to make a data connection, and is usually provided by the service provider.
  The user name is often case-sensitive.
- Prompt password If you must key in a new password every time you log on to a server, or if you do not want to save your password to the phone, choose Yes.
- Password A password may be needed to make a data connection, and is usually provided by the service provider. The password is often case-sensitive. When you are writing the password, the characters you enter are shown briefly and then changed to asterisks (\*). The easiest way to enter numbers is to press had select Insert number and then continue entering letters.

- Authentication Normal | Secure.
- Gateway IP address The IP address that the required WAP gateway uses.
- Homepage Depending on what you are setting up, either write
  - the WAP service address, or
  - the address of the multimedia messaging centre.
- Connection security Choose whether Transport Layer Security (TLS) is used for the connection. Follow the instructions given to you by your service provider.
- Session mode Permanent | Temporary.
- Data call type (for GSM data and high speed data only) Analogue, ISDN v.110, or ISDN v.120 defines whether the phone uses an analogue or digital connection. This setting depends on both your GSM network operator and Internet Service Provider (ISP), because some GSM networks do not support certain types of ISDN connections. For details, contact your ISP. If ISDN connections are available, they establish connections more quickly than analogue methods.
- Maximum data speed (for GSM data and high speed data only) The options are
   Automatic | 9600 | 14400 | 19200 | 28800 | 38400 | 43200, depending on what you
   have chosen in Session mode and Data call type. This option allows you to limit the
   maximum connection speed when high speed data is used. Higher data rates may cost
   more, depending on the network service provider.
  - Note: The speeds above represent the maximum speed at which your connection will operate. During the connection, the operating speed may be less, depending on network conditions.

#### Options Advanced settings

- Phone IP address The IP address of your phone.
- Primary name server: The IP address of the primary DNS server.
- Second. name server: The IP address of the secondary DNS server.

**Note:** If you need to enter the *Phone IP address, Primary name server,* or *Second. name server,* contact your Internet service provider to obtain these addresses.

Glossary: ISDN connections are a way to establish a data call between your phone and your access point. ISDN connections are digital from end to end and as such offer quicker set-up times and faster data rates than analogue connections. In order to use an ISDN connection, both your Internet service provider and network operator must support it.

Glossary: DNS -Domain Name Service. An Internet service that translates domain names such as www.nokia.com into IP addresses like 192.100.124.195. Glossary: PPP
(Point-to-Point Protocol)
- a common networking
software protocol that
enables any computer
with a modem and a
phone line to connect
directly to the Internet.

The following settings are shown if you have selected data call and high speed data as the connection type:

- Use callback This option allows a server to call you back once you have made the initial
  call, so you have a connection without paying for the call. Contact your service provider
  to subscribe to this service.
  - Note: Charges may apply for certain types of received calls, such as roaming and high speed data calls. Contact your GSM network operator for more information.
  - **Note:** The phone expects the callback call to use the same data call settings that were used in the callback-requesting call. The network must support that type of call in both directions, to and from the phone.
- Callback type The options are Use server no. | Use other no. Ask your service provider for the correct setting to use; it will depend on the service provider's configuration.
- Callback number Key in your phone's data phone number which the dial back server uses. Usually, this number is the data call phone number of your phone.
- Use PPP compression When set to Yes, this option speeds up the data transfer, if supported by the remote PPP server. If you have problems with establishing a connection, try setting this to No. Contact your service provider for quidance.
- Use login script The options are Yes / No.
- Login script Insert the login script.
- Modem initialisation (Modem initialisation string) Controls your phone using modem AT commands. If required, enter characters specified by your GSM network service provider or Internet service provider.

#### **GPRS**

The GPRS settings affect all access points using a packet data connection.

*GPRS connection* – If you select *When available* and you are in a network that supports packet data, the phone registers to the GPRS network and sending short messages will be done via GPRS. Also, starting an active packet data connection, for example, to send and

→ Go to Settings→
Connection settings→
GPRS.

receive e-mail, is quicker. If you select *When needed*, the phone will use a packet data connection only if you start an application or action that needs it. The GPRS connection is closed after it is not used by any application.

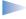

**Note:** If there is no GPRS coverage and you have chosen *When available*, the phone will periodically try to establish a packet data connection.

Access point - The access point name is needed when you want to use your phone as a packet data modem to your computer.

#### Data call

The Data call settings affect all access points using a data call and high speed data call.

Online time - If there are no actions the data call is dropped automatically after a time-out

period. The options are *User defined*, in which case you enter a time, or *Unlimited*.

Go to Settings→
Connection settings→ Data
call.

## Date and time

 The date and time settings allow you to define the date and time used in your phone, as well as change the date and time format and separators. Choose *Auto time update* if you want the mobile phone network to update time, date, and time zone information to your phone (network service). Choose *Clock type* Analogue or Digital to change the clock shown in standby mode. **Tip!** See also the Language settings, p. 25.

# Security

#### Phone and SIM

Explanations for the different security codes that may be needed:

- PIN code (4 to 8 digits) The PIN (Personal Identification Number) code protects your SIM card against unauthorised use. The PIN code is usually supplied with the SIM card. After three consecutive incorrect PIN code entries, the PIN code is blocked. If the PIN code is blocked, you need to unblock the PIN code before you can use the SIM card again. See the information about the PUK code.
- PIN2 code (4 to 8 digits) The PIN2 code, supplied with some SIM cards, is required
  to access some functions, such as call cost counters.
- Lock code (5 digits) The lock code can be used to lock the phone and keypad to avoid
  unauthorised use.
  - Note: The factory setting for the lock code is 12345. To avoid unauthorised use of your phone, change the lock code. Keep the new code secret and in a safe place separate from your phone.
- PUK and PUK2 codes (8 digits) The PUK (Personal Unblocking Key) code is required
  to change a blocked PIN code. The PUK2 code is required to change a blocked PIN2 code.
  If the codes are not supplied with the SIM card, contact the operator whose SIM card
  is in your phone for the codes.

You can change the following codes: lock code, PIN code, and PIN2 code. These codes can only include the numbers from **0** to **9**.

**Note:** Avoid using access codes similar to the emergency numbers, such as 112, to prevent accidental dialling of the emergency number.

PIN code request – When the PIN code request is active, the code is requested each time the phone is switched on. Note that deactivating the PIN code request may not be allowed by some SIM cards.

PIN code | PIN2 code | Lock code - Open this setting if you want to change the code.

Autolock period – You can set an autolock period, a time-out after which the phone is automatically locked and can be used only if the correct lock code is entered. Key in a number for the time-out in minutes or select *None* to turn off the autolock period.

To unlock the phone, key in the lock code.

Tip! To lock the phone manually, press (i). A list of commands opens. Select *Lock phone*.

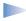

**Note:** When the phone is locked, calls may be possible to the emergency number programmed into your phone (e.g. 112 or other official emergency number).

Lock if SIM changed – Select Yes if you want the phone to ask for the lock code when an unknown, new SIM card is inserted into your phone. The phone maintains a list of SIM cards that are recognised as the owner's cards.

Fixed dialling – You can restrict your outgoing calls to selected phone numbers, if supported by your SIM card. You need the PIN2 code for this function. When this function is active, you can only call those phone numbers that are included in the fixed dialling list or which begin with the same digit(s) as a phone number on the list.

- **Note:** When Fixed Dialling is set on, calls may be possible to certain emergency numbers in some networks (e.g. 112 or other official emergency number).
- To add new numbers to the Fixed dialling list, select Options
   → New contact or Add from Contacts.

Closed user group (network service) – You can specify a group of people to whom you can call and who can call you. For more information, contact your network operator or service provider. Select: Default to activate the default group agreed on with the network operator, On if you want to use another group (you need to know the group index number), or Off.

Note: When calls are limited to Closed User Groups, calls may be possible to certain emergency numbers in some networks (e.g. 112 or other official emergency number).

Confirm SIM services - To set the phone to display confirmation messages when you are using a SIM card service.

# Certif. management

In the Certificate management main view, you can see a list of authority certificates that have been stored in your phone. Move the joystick to the right to see a list of user certificates, if available.

To view the list of Fixed dialling numbers, go to Menu→ SIM→ Fixed dialling.

Options in the Fixed dialling view: Open, Call, New contact, Edit, Delete, Add to Contacts, Add from Contacts, and Exit. Options in the certificate management main view: Certificate details, Delete, Trust settings, Mark/ Unmark, and Exit.

#### Glossary:

Authority certificates are used by some WAP services, such as banking services, for checking signatures or server certificates or other authority certificates.

Glossary: User certificates are issued to users by a Certifying Authority.

Glossary: Digital certificates are used to verify the origin of WAP pages and installed software. However, they can only be trusted if the origin of the certificate is known to be authentic.

Digital certificates are needed if you:

- want to connect to an online bank or another site or remote server for actions that involve transferring confidential information, or
- want to minimise the risk of viruses or other malicious software and be sure of the authenticity of software when downloading and installing software.

IMPORTANT: Note, however, that even if the use of certificates makes the risks involved in remote connections and software installation considerably smaller, they must be used correctly in order to benefit from increased security. The existence of a certificate does not offer any protection by itself; the certificate manager must contain correct, authentic, or trusted certificates for increased security to be available.

#### Viewing certificate details - checking authenticity

You can only be sure of the correct identity of a WAP gateway or a server when the signature and the period of validity of a WAP gateway or server certificate have been checked.

You will be notified on the phone's display

- if the identity of the WAP server or gateway is not authentic or
- if you do not have the correct security certificate in your phone.

To check certificate details, scroll to a certificate and select **Options** $\rightarrow$  *Certificate details*. When you open certificate details, Certificate management checks the validity of the certificate and one of the following notes may appear:

- Expired certificate The period of validity has ended for the selected certificate.
- Certificate not valid yet The period of validity has not yet begun for the selected certificate.

- Certificate corrupted The certificate cannot be used. Contact the certificate issuer.
- IMPORTANT: Certificates have a restricted lifetime. If Expired certificate or Certificate not valid yet is shown even if the certificate should be valid, check that the current date and time in your phone are correct.

#### Changing the trust settings of an authority certificate

Scroll to an authority certificate and select Options 

— Trust settings. Depending on the certificate, a list of the applications that can use the selected certificate is shown. For example:

WAP services / Yes - the certificate is able to certify WAP sites.

Application manager / Yes - the certificate is able to certify the origin of new software.

Internet / Yes - the certificate is able to certify e-mail and imaging servers.

IMPORTANT: Before changing these settings, you must make sure that you really trust the owner of the certificate and that the certificate really belongs to the listed owner.

# Call barring (network service)

Call barring allows you to restrict the making and receiving of calls with your phone. For this function, you need the barring password, which you can obtain from your service provider.

- 1 Scroll to one of the barring options.
- 2 Select Options → Activate to request the network to set call restriction on, Cancel to set the selected call restriction off, or Check status to check if the calls are barred or not.
- Select **Options**→ *Edit barrings passw.* to change the barring password.
- Select **Options**→ *Cancel all barrings* to cancel all active call barrings.
- **Note:** When calls are barred, calls may be possible to certain emergency numbers in some networks (e.g. 112 or other official emergency number).
- Note: Call barring affects all calls, including data calls.

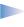

 Note: You cannot have barring of incoming calls and call diverting or fixed dialling active at the same time. See 'Settings for call diverting', p. 19 or 'Fixed dialling', p. 37.

## **Network**

#### Network selection

- Choose Automatic to set the phone to automatically search for and select one of the cellular networks available in your area, or
- Choose Manual, if you want to select the desired network manually from a list of networks. If the connection to the manually selected network is lost, the phone will sound an error tone and ask you to select a network again. The selected network must have a roaming agreement with your home network, that is, the operator whose SIM card is in your phone.

#### Cell info display

 Select On to set the phone to indicate when it is used in a cellular network based on Micro Cellular Network (MCN) technology and to activate cell info reception.

# **Accessory settings**

Scroll to an accessory folder and open the settings:

- Select Default profile to select the profile you want to be activated each time when you
  connect a certain accessory to your phone. See 'Profiles', p. 86.
- Select Automatic answer to set the phone to answer an incoming call automatically after five seconds time. If the Incoming call alert is set to Beep once or Silent, automatic answer cannot be in use.
  - Note: If you are using a loopset, you need to activate it separately. Open the Loopset folder and select *Use loopset* Yes. If you have activated a loopset, the headset will use the same settings as the loopset.

#### Glossary:

Roaming agreement - An agreement between two or more network service providers to enable the users of one service provider to use the services of other service providers.

# Indicators shown in standby mode:

• - a headset is connected.

**T** - a loopset is connected.

# **4.** Contacts

In Contacts, you can store and manage contact information, such as names, phone numbers, and addresses. See Fig. 1, p. 41.

You can also add a personal ringing tone, voice tag, or a thumbnail image to a contact card. You can create contact groups, which allow you to send short messages or e-mail to many recipients at the same time.

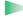

**Glossary:** Voice tags can be any spoken words, for example, a person's first name. Voice tags allow you to make phone calls simply by saying the word aloud.

→ To open Contacts, press the joystick in standby mode or go to Menu → Contacts.

# **Creating contact cards**

- 1 Open Contacts and select **Options**→ *New contact*. An empty contact card opens.
- 2 Fill in the fields you want and press **Done**. The contact card is saved and closed, after which you can see it in the Contacts directory.

# Copying contacts between the SIM card and phone memory

- To copy names and numbers from a SIM card to your phone, go to Menu→ SIM→ SIM directory. Select the name(s) you want to copy and select Options→ Copy to Contacts.
- If you want to copy contact information from Contacts to your SIM card, go to Contacts, open a contact card, and select Options→ Copy to SIM direct.

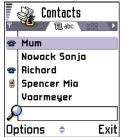

Fig. 1 The contacts directory.

Options in the Contacts directory: Open, Call, Create message, New contact, Edit, Delete, Duplicate, Add to group, Belongs to groups, Mark/ Unmark, Send business card, Contacts info, and Exit.

Options when editing a contact card: Add thumbnail | Remove thumbnail, Add detail, Delete detail, Edit label, and Exit.

# **Editing contact cards**

- 1 In the Contacts directory, scroll to the contact card you want to edit and press the joystick to open it.
- 2 To change the information on the card, select Options  $\rightarrow$  Edit.
- **3** To save your changes and to return to the contact card view, press **Done**.

# **Deleting contact cards**

In the Contacts directory, scroll to the contact card you want to delete and select
 Options→ Delete.

#### To delete many contact cards

- 1 Mark the cards to be deleted. Scroll to a contact you want to delete and select Options→ Mark. A check mark is placed besides the contact card.
- 2 When you have marked all the contacts you want to delete, select Options→ Delete.

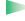

Tip! You can also mark many items if you press and hold (NBC) and simultaneously move the joystick down. See also p. 11.

# Adding and removing contact card fields

- 1 Open a contact card and select **Options**→ *Edit*.
- 2 To add an extra field, select Options → Add detail.
  To delete a field you do not need, select Options → Delete detail.
  To rename a contact card field label, select Options → Edit label.

# Inserting a picture to a contact card

There are two different types of pictures you can add to a contact card. See 'Camera and Images', p. 49 for more information on how to take and store pictures.

- To attach a small thumbnail image to a contact card, open a contact card, select **Options**→ *Edit* and then select **Options**→ *Add thumbnail*. See Fig. 2, p. 43. The thumbnail image is also shown when the contact is calling you.
- To add an image to a contact card, open a contact card, and move the joystick to the right to open the image view ( $\P$ ). To attach an image, select Options  $\rightarrow$  Add image.

# Options when viewing a contact card

Contact information view ( ) shows all information inserted in the contact card. Move the joystick to the right to open the Image view 📆

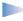

**Note:** Only fields that have information are displayed in the contact information view. Select **Options**  $\rightarrow$  *Edit* if you want to see all fields and add more data to the contact.

# Assigning default numbers and addresses

If a contact has several phone numbers or e-mail addresses, to speed up calling and sending messages, you can define certain numbers and addresses to be used as the default.

 Open a contact card and select Options → Defaults. A pop-up window opens, listing the different options.

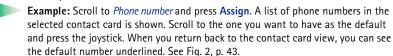

# Voice dialling

You can make a phone call by saying a voice tag that has been added to a contact card. Any spoken word(s) can be a voice tag. Before using voice dialling, note that:

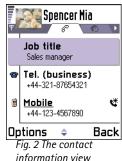

Options when viewing a contact card, some are shown only when the selection is on a phone number: Call, Create message, Edit, Delete, Defaults, Add voice tag | Voice tags, Assign speed dial Remove speed dial, Ringing tone, Copy to SIM direct.. Send business card. and Fxit.

Example: You can use a person's name for a voice tag, for example, 'John's mobile'.

• Voice tags are not language dependent. They are dependent on the speaker's voice.

- Voice tags are sensitive to background noise. Record them and make calls in a quiet environment.
- When recording a voice tag or making a call by saying a voice tag, the loudspeaker is
  in use. Hold the phone at a short distance away from your mouth and face so that the
  proximity sensor does not turn the loudspeaker off.
- Very short names are not accepted. Use long names and avoid similar names for different numbers.
- **Note:** You must say the name exactly as you said it when you recorded it. This may be difficult in, for example, a noisy environment or during an emergency, so you should not rely solely upon voice dialling in all circumstances.

#### Adding a voice tag to a phone number

Note: Voice tags can only be added to phone numbers stored in the phone's memory. See 'Copying contacts between the SIM card and phone memory', p. 41.

- 1 In the Contacts directory, scroll to the contact to which you want to add a voice tag and press the joystick to open the contact card.
- 2 Scroll to the number to which you want to add the voice tag and select Options → Add voice tag.

**Note:** You can have only one voice tag per contact card.

3 The text *Press Start, then speak after tone* is displayed.

When recording, hold the phone at a short distance away from your mouth and face so that the proximity sensor does not turn the loudspeaker off. After the starting tone, say clearly the word(s) you want to record as a voice tag.

- Press Start to record a voice tag. The phone sounds a starting tone and the note Speak now is displayed.
- Press Quit to return to the contact card.
- 4 After recording, the phone plays the recorded tag and the note *Playing voice tag* is displayed. If you do not want to save the recording, press **Quit**.

Tip! To view a list of voice tags you have defined, select Options→
Contacts info→ Voice tags in the Contacts directory.

- 5 When the voice tag has been successfully saved, the note *Voice tag saved* is displayed and a beep sounds. A symbol € can be seen next to the number in the contact card. See Fig. 3, p. 46.
  - **Note:** Your phone may have 30 phone numbers to which voice tags are attached. If the memory becomes full, delete some of the voice tags.

#### Making a call by saying a voice tag

- Note: You must say the voice tag exactly as you said it when you recorded it.
- 1 In standby mode, press and hold (a). A short tone is played and the note *Speak now* is displayed.
- 2 When you are making a call by saying a voice tag, the loudspeaker is in use. Hold the phone at a short distance away from you mouth and face so that the proximity sensor does not turn the loudspeaker off and say the voice tag clearly.
- **3** The phone plays the original voice tag, displays the name and number, and after 1.5 seconds dials the number of the recognised voice tag.
- If the phone plays the wrong voice tag or to retry voice dialling, press Retry.
- Note: When an application using a data call or GPRS connection is sending or receiving data, you cannot make a call by using voice dialling. To make a call by using a voice tag, end all active data connections.

#### Replaying, erasing, or changing a voice tag

To replay, erase, or change a voice tag, open a contact card and scroll to the number that has a voice tag (indicated by  $\mathfrak{P}$ ) and select **Options** $\rightarrow$  *Voice tags* $\rightarrow$ 

- *Playback* to listen to the voice tag again.
- *Delete* to erase the voice tag.
- Change to record a new voice tag instead of the old one. Press Start to record.

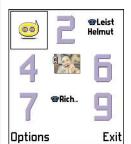

Fig. 3 The speed dialling grid

**Tip!** To listen to a ringing tone, go to Composer.

# Assigning speed dialling keys

Speed dialling is a quick way to call frequently used numbers. You can assign speed dialling keys to eight phone numbers. Number 1 is reserved for the voice mailbox.

- 1 Open the contact card for which you want a speed dialling key and select **Options**→ *Assign speed dial*. The speed dialling grid opens, showing you the numbers from 1-9. See Fig. 3, p. 46.
- 2 Scroll to a number and press Assign. When you return to the contact information view, you can see the speed dial icon next to the number. See Fig. 2, p. 43.
- To call the contact by speed dialling, go to standby mode and press the speed dialling key and

# Adding a ringing tone for a contact card or group

You can set a ringing tone for each contact card and group. When that contact or group member calls you, the phone plays the chosen ringing tone (if the caller's telephone number is sent with the call and your phone recognises it).

- 1 Press the joystick to open a contact card or go to the Groups list and select a contact group.
- 2 Select Options→ Ringing tone. A list of ringing tones opens.
- 3 Use the joystick to scroll to the ringing tone you wish to use for the contact or group and press Select.
- To remove the ringing tone, select *No personal tone* from the list of ringing tones.
  - **Note:** For an individual contact, the phone will always use the ringing tone that was assigned last. So, if you first change a group ringing tone and then the ringing tone of a single contact that belongs to that group, the ringing tone of the single contact will be used when the contact calls you the next time.

# Sending contact information

- 1 In the Contacts directory, scroll to the card you want to send.
- 2 Select Options→ Send business card then select the method, the choices are: Via short message, Via e-mail (available only if the correct e-mail settings are in place), via Infrared, or via Bluetooth. The contact card you want to send has now become a 'business card'. For further information, see the 'Messaging' chapter (Chapter 6), 'Sending and receiving data via infrared', p. 117, and 'Sending data via Bluetooth', p. 113.
- You can add received business cards to your Contacts directory. See 'Receiving smart messages', p. 71 for further information.

Glossary: When you send or receive contact information, the term 'business card' is used. A business card is a contact card in a format suitable to be sent in a short message, usually in 'vCard' format.

# Managing contact groups

You can create contact groups, which can, for example, be used as distribution lists for sending short messages and e-mail. See also p. 46 for how to add a ringing tone for a group.

# **Creating contact groups**

- 1 In the Contacts directory, move the joystick to the right to open the Groups list.
- **2** Select **Options**→ *New group*. See Fig. 4, p. 48.
- **3** Write a name for the group or use the default name *Group %N* and press **OK**.

# Adding members to a group

1 In the Contacts directory, scroll to the contact you want to add to a group and select Options → Add to group. A list of available groups opens. Options in the Groups list view: Open, New group, Delete, Rename, Ringing tone, Contacts info, and Exit

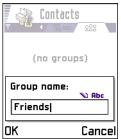

Fig. 4 Creating a contact group.

**2** Scroll to the group to which you want to add the contact and press the joystick.

#### Adding multiple members at a time

- 1 In the Groups list, open a group and select **Options**→ *Add members*.
- 2 Scroll to a contact and press the joystick to mark it. Repeat this action on all the contacts you want to add and press OK to add them to the selected group.

# Removing members from a group

- 1 Go to the Groups list, scroll to the group you want to modify, and press the joystick.
- 2 Scroll to the contact you want to remove and select **Options**→ *Remove from group*.
- **3** Press **Yes** to remove the contact from the group.

# 5. Camera and Images

With the camera you can take pictures of people or events while on the move. The pictures are automatically saved in the Images application, where you can rename them and organise them in folders. You can also send photos to your friends in a multimedia message, as an e-mail attachment, or via a Bluetooth or infrared connection. The camera produces JPEG pictures.

Glossary: JPEG is a standardised image compression format. JPEG files can be

Press Camera in standby mode or go to Menu→ Camera.

viewed with the most common image viewers, image editors, and Internet browsers. You can recognise these files by their JPG extension.

Options before taking a picture: Capture, Go to Images, Settings, and Exit.

# Taking pictures

- **Note:** Obey all local laws governing the taking of pictures. Do not use this feature illegally.
- **Note:** Your phone must be switched on to use this function. Do not switch the phone on when wireless phone use is prohibited or when it may cause interference or danger.
- 1 Open the sliding keypad and press Camera in standby mode. The Camera application opens and you can see the view to be captured. In Fig. 1, p. 49, you can see the viewfinder and the cropping lines, which show you the image area to be captured. You can also see the image counter, which shows you how many images, depending on the selected image quality, fit in the memory of your phone.
- 2 To take a picture, press the joystick.
  - **Note:** Do not move the phone before the Camera application starts to save the photo. The photos are saved automatically in the Images application.

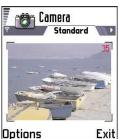

Fia. 1 Findina a view to capture.

Options after a picture has been taken: New image, Send, Rename image, Go to Images, Settings, and Exit.

Example: If you set 'Beach' as the default image name, Camera will name all the pictures you take 'Beach', 'Beach(01)', 'Beach(02)', and so on, until you change the setting again.

Tip! Try out the different Camera modes to see how they affect the picture taken.

#### After the image has been saved:

- If you do not want to save the photo in the Images application press Delete.
- To return to the viewfinder to take a new picture, press the joystick.
  - Note: Camera goes into battery saving mode if there have been no key presses within a minute. To continue taking pictures, press the joystick.

# **Settings**

In the Camera application settings, you can adjust the image quality setting and change the default image name.

- 1 Select Options → Settings.
- **2** Scroll to the setting you want to change:
  - Image quality High, Normal, and Basic. The better the image quality, the more memory the image consumes. See also 'Images and memory consumption', p. 51.
  - Default image name By default, Camera names photos in the format 'Image.jpg'.
     Default image name allows you to set a name for the pictures taken. See the example in the side of the page.

#### Camera mode affects image size and orientation

With the different Camera modes, you can affect the size and orientation of the picture to be taken. See Fig. 2, p. 51. When you are taking a picture, move the joystick to the right or left to change between the different modes. Choose:

- Standard when you want to take normal landscape pictures,
- Portrait when you want to take a smaller icon-sized, vertical picture, which can be added to a contact card, or
- Night when the lighting is dim and the Camera needs a longer exposure time for the
  picture to be of good quality. Note that, in dim conditions, any movement while taking
  a picture may cause it to get blurred. The image size and orientation is the same for
  Standard and Night.

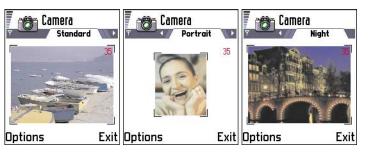

Fig. 2 Standard, Portrait, and Night modes

- When you are taking a picture in Standard or Night mode, the viewfinder resolution is 160x120 pixels and 80x96 for Portrait mode.
- The images taken in Standard or Night mode are saved in 640x480 pixel (VGA) format and those taken in Portrait mode are saved in 80x96 pixel format.
- When you are viewing images, they are scaled to fit the display, which has 176x208 pixels. This means that Standard and Night mode pictures will appear more detailed when viewed on a higher resolution screen, for example, a computer or when zoomed in Images.

## Images and memory consumption

Your phone has 4 Mb (megabytes) of free memory for images, contact information, calendar, messages, and so on. Portrait images (always taken in High quality) are so small that they take up very little memory. Images taken using the High quality setting and those taken in Night mode take up the most memory.

If 1 Mb of memory is used for images only, it would fit approximately 40 Normal quality images taken in Standard mode. In the table below, you can see approximately how many images would fit in 1 Mb of memory.

#### Glossary:

Resolution - A measure for the sharpness and clarity of an image.
Resolution refers to the number of dots (pixels) in an image or a display. The more pixels there are, the more detailed the picture is. Resolution is usually measured in pixels, for example, 640x480=300 kilopixels (kpix)=0.3 megapixels (Mpix).

| Image quality Image type | Basic | Normal | High |
|--------------------------|-------|--------|------|
| Standard                 | 55    | 40     | 30   |
| Night                    | 28    | 18     | 16   |
| Portrait                 | -     | -      | >200 |

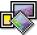

# **Images - Storing pictures**

**Note:** Your phone must be switched on to use this function. Do not switch the phone on when wireless phone use is prohibited or when it may cause interference or danger.

Images allows you to view, organise, delete, and send photos and pictures stored in your phone. In Images you can organise images:

- · taken with the camera,
- sent to your Inbox in a multimedia or a picture message, as an e-mail attachment, via an infrared or Bluetooth connection. After receiving the image in Inbox, you need to save it in Images.

In Fig. 3, p. 53, you can see the Images main view, a list of photos and folders. In the list you can see:

- · the date and time a photo or an image was taken or saved,
- a small thumbnail picture, a preview of the image, and
- the number of images inside a folder.

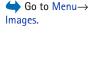

Options in Images: Open, Send, Delete, Move to folder, New folder, Mark/ Unmark, Rename, Receive via infrared (only from a digital camera that supports the IrTran-P protocol, otherwise use the Infrared application, see p. 117), View details, Add to Favourites, and Exit.

## Viewing images

- 1 Move the joystick up and down to browse the images.
- 2 To open an image, press the joystick. When the image is open, you can see the name of the image and the number of images in the folder on the top of the display.

When you are viewing an image, moving the joystick to the right or left takes you to the next or previous picture in the current folder.

You can view animated GIF files in the same way as other images. Animations are played only once. When an animation stops, you will see a fixed image. To view the animation again, you must close it and then reopen it.

#### Zooming

- 1 Select Options  $\rightarrow$  Zoom in or Zoom out. You can see the zooming ratio at the top of the display, see Fig. 4, p. 54. See also section 'Keyboard shortcuts' later in this chapter.
- 2 Press Back to return to the initial view.
- **Note:** The zoom ratio is not stored permanently.
- Note: You cannot zoom in on GIF animations while they are playing.

#### Full screen

When you select **Options**  $\rightarrow$  *Full screen*, the panes around the picture are removed so that you can see more of the image. Press the joystick to go back to the initial view.

## Moving the focus

When you are zooming or viewing an image in full screen mode, use the joystick to move the focus to the left, right, up, or down, so that you can take a closer look at one part of the picture, for example, its upper right corner, as in Fig. 4, p. 54.

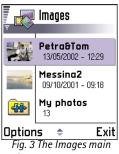

view

Options when viewing an image: Send, Rotate, Zoom in, Zoom out, Full screen, Delete, Rename, View details. Add to Favourites. and Fxit.

# Select Opt

Select **Options**  $\rightarrow$  *Rotate*  $\rightarrow$  *Left* or to rotate an image 90 degrees anticlockwise or *Right* to rotate the image clockwise. The rotation status is not stored permanently.

#### **Keyboard shortcuts**

- Scroll: 2abc up, 8tuv down, 9hi 4 left, 6mno right
- 5jkl zoom in, 0 zoom out, press and hold to return to the normal view.
- \*+ change between full screen and normal view

#### Image details view

To view the detailed information about an image, scroll to the image and select
 Options 
 View details. A list of image information appears:

Format – JPEG, GIF, PNG, TIFF, MBM, BMP, WBMP, OTA, WMF, Unsupported, or Unknown. Date and Time – when the image was created or saved.

**n x n**- the size of the image in pixels, see the glossary explanation, p. 51, *Size* - in bytes or kilobytes (kB),

Colour - True colour, 65536 colours, 4096 colours, 256 colours, 16 colours, Greyscale, or Black/white.

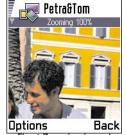

Fig. 4 Zooming in and moving the focus

# Arranging images and folders

- To remove an image or folder, scroll to it and select Options→ Delete.
- To rename an image or a folder, scroll to the image or folder you want to rename and select Options — Rename. Write the new name and press the joystick.

See 'Actions common to all applications', p. 11 for further information on how to create folders and mark and move items to folders.

## Sending images

You can send photos or images via different messaging services.

- 1 Scroll to the image you want to send and select **Options**→ *Send*.
- 2 Then select the method, the choices are *Via multimedia*, *Via e-mail* (available only if the correct e-mail settings are in place), *Via infrared*, and *Via Bluetooth*.
  - If you select to send the image in an e-mail or a multimedia message, an editor opens. Press the joystick to select the recipient(s) from the Contacts directory or write the phone number or e-mail address of the recipient in the *To*: field. Add text or sound and select **Options** → *Send*. For more information, see 'Creating and sending new messages', p. 63.
  - If you want to send the image via infrared or Bluetooth, see 'Sending data via Bluetooth', p. 113, and 'Sending and receiving data via infrared', p. 117 for more information.

#### Sending images to Club Nokia Photo Zone

To free up memory in the phone, you can send images to Club Nokia Photo Zone (www.club.nokia.com). In the Club Nokia Photo Zone, you can store your images, arrange them in albums, and give access rights to others to go and look at your images.

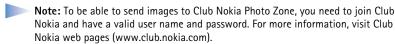

- Note: Only images in JPEG format can be sent to Club Nokia.
- 1 To send an image to Photo Zone, scroll to the image and select Options→ Image uploader→ Upload.
- **2** After the correct settings are in place, the data connection and the image sending is started.
  - To end the connection, press Cancel.

In case Auto folder naming is set to Off, select New folder to create a new folder and enter
a folder name, or select one of the previously created folders.

#### Settings for sending images to Club Nokia Photo Zone

In case you do not have the needed settings, you are asked to enter:

- Image server name Give a descriptive name for the server, for example, Photo Zone.
- Access point in use (Must be defined) Select an access point. Access point are defined
  in Settings Connection settings Access points. See p. 29 for further information.
- User name and Password To be able to send images to Club Nokia Photo Zone, you need
  to join Club Nokia and have a valid user name and password. Visit Club Nokia web pages
  (www.club.nokia.com).
- URL address (Must be defined) Enter the address of the Club Nokia Photo Zone: http://www.club.nokia.com/
- Auto folder naming Choose On if you want the folders to be named automatically
  according to the current date and time.

# Picture messages folder

In the Picture messages folder, you can find graphics sent to you in picture messages.

If you want to save a graphic you have received in a picture message, go to Messaging  $\rightarrow$  Inbox, open the message, and select Options  $\rightarrow$  Save picture.

## Viewing pictures

- 1 Scroll to the picture you want to view and press the joystick. The picture opens. Move the joystick to the right to view the next picture in the folder.
- 2 Press Back to return to the Pictures main view.

Options in the Picture messages folder: Open, Send, Delete, Mark/ Unmark, Rename, View details, and Exit.

# 6. Messaging

In Messaging you can create, send, receive, view, edit, and organise:

- short messages,
- multimedia messages,
- e-mail messages, and
- smart messages, special short messages containing data.

In addition to these, you can receive messages and data via an infrared or Bluetooth connection, receive WAP service messages, cell broadcast messages as well as send service commands.

When you open Messaging, you can see the Create message function and a list of default folders:

Inbox - contains received messages except e-mail and cell broadcast messages. Email messages are stored in the Mailbox. You can read cell broadcast messages by selecting **Options**→ Cell broadcast.

My folders - for organising your messages into folders.

Mailbox - When you open this folder, you can either connect to your remote mailbox to retrieve your new e-mail messages or view your previously retrieved e-mail messages offline. See p. 74 for further information on online and offline modes. After you have defined settings for a new mailbox, the name given to that mailbox will replace Mailbox in the main view. See 'Settings for e-mail', p. 83.

Drafts - stores draft messages that have not been sent.

Outbox - is a temporary storage place for messages waiting to be sent.

Fig. 15 Sent - stores the last 15 messages that have been sent. To change the number of messages to be saved, see 'General settings for the Messaging application', p. 85.

→ Go to Menu→ Messaging.

Options in the Messaging main view: Open, Create message, Connect (shown if you have defined settings for the mailbox), or Disconnect (shown if there is an active connection to mailbox). SIM messages, Cell broadcast, Service command, Settings, and Exit.

Tip! Organise your messages by adding new folders under Mv folders. You can, for example, keep messages from different people in their own folders.

Tip! When you have opened one of the default folders, for example, Sent, you can easily move between the folders: by moving the joystick to the right to open the next folder (Outbox), or by moving the joystick to the left to open the previous folder (Drafts).

**Reports**- you can request the network to send you a delivery report of the short messages, smart messages, and multimedia messages you have sent. To turn on delivery report reception, select **Options**  $\rightarrow$  *Settings*  $\rightarrow$  *Short message*, scroll to *Receive report*, and select *Yes*.

- Note: Receiving a delivery report of a multimedia message that has been sent to an e-mail address might not be possible.
- Note: Before you can create a multimedia message, write an e-mail, or connect to your remote mailbox, you must have the correct connection settings in place. See 'Settings needed for e-mail', p. 68 and 'Settings needed for multimedia messaging', p. 65.

# Messaging - General information

The message status is always either draft, sent, or received. Messages can be saved to the Drafts folder before they are sent. Messages are temporarily placed to Outbox to wait for sending. After a message has been sent, you can find a copy of the message in the Sent folder. Received and sent messages are in read-only state until you select *Reply* or *Forward*, which copies the message to an editor. Note that you cannot forward e-mail messages you yourself have sent.

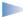

**Note:** Messages or data that have been sent via an infrared or Bluetooth connection are not saved in the Draft or Sent folders.

# Opening a received message

- When you receive a message, and the note 1 new message is shown in standby mode. Press Show to open the message.
- If you have more than one new message, press Show to open the Inbox to see the
  message headings. To open a message in Inbox, scroll to it and press the joystick.

# Adding a recipient to a message

When you create a message, there are several ways to add a recipient:

- add recipients from the Contacts directory. To open the Contacts directory, press the joystick or in the To: or Cc: fields, or select Options 

  Add recipient. Scroll to a contact and press the joystick to mark it. You can mark several recipients at a time. Press OK to return to the message. The recipients are listed in the To: field and automatically separated with a semicolon (;).
- write the phone number or e-mail address of the recipient in the *To:* field, or
- copy the recipient information from another application and then paste it to the To: field. See 'Copying text', p. 63.

Press © to delete a recipient to the left of the cursor.

**Note:** If you write many phone numbers or e-mail addresses in the *To:* field, you must remember to add a semicolon (;) between each item to separate them from each other. Press #© to add a semicolon. When you retrieve recipients from the Contacts directory, the semicolon is added automatically.

Example: +44 123 456; 050 456 876

# Sending options

To change how a message is sent, select **Options** → *Sending options* when you are editing a message. When you save the message, its sending settings are also saved.

# Writing text

You can key in text in two different ways, using the method traditionally used in mobile phones or another method called predictive text input.

Tip! To set predictive text input on or off, press #2 twice quickly when writing text.

lcons: and indicate the selected case. The means that the first letter in the message and letters occurring after a full stop are written in upper case, and all other letters are written in lower case. Indicates number mode.

## Using traditional text input

The indicator is shown on the top left of the display when you are writing text using traditional text input.

- Press a number key ( number key ( number key than are printed on the key.
- To insert a number, press and hold the number key.
   To switch between letter and number mode, press and hold (#°).
- If the next letter is located on the same key as the present one, wait until the cursor
  appears (or move the joystick to the right to end the time-out period), and then key in
  the letter.
- If you make a mistake, press to remove a character. Press and hold to clear more than one character.
- The most common punctuation marks are available under and never needed to reach the desired punctuation mark.
   Press \*+ to open a list of special characters. Use the joystick to scroll the list and press OK to select a character.
- To switch between upper and lower case, press #2.

# Using predictive text input

To activate predictive text input, press Po and select *Dictionary on*. This will activate predictive text input for all editors in the phone. The indicator is shown at the top of the display.

1 Write the desired word by pressing the keys 2abc - gwxyz. Press each key only once for one letter. The word changes after every key press.

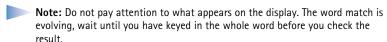

For example, to write 'Nokia' when English dictionary is selected, press

for N,
for o,
for k,

2abc for i, and for a.

As you can see in Fig. 1, p. 61, the word suggestion changes after each key press.

- 2 When you have finished the word, check that it is correct.
  - If the word is correct, you can confirm it by moving the joystick to the right or by pressing to insert a space. The underlining disappears and you can begin to write a new word.
  - If the word is not correct, you have the following options:
    - Press \*+ repeatedly to view the matching words the dictionary has found one by one.
  - If the ? character is shown after the word, the word you intended to write is not in the dictionary. To add a word to the dictionary, press Spell, key in the word (max. 32 letters) using traditional text input, and press Save. The word is added to the dictionary. When the dictionary becomes full, a new word replaces the oldest added word.
  - To remove the ? and clear characters one by one from the word, press *©* .

## Tips on using predictive text input

- To erase a character, press © . Press and hold © to clear more than one character.
- To change between upper and lower case, press #\$\tilde{\pi}\$.

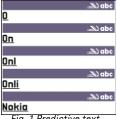

Fig. 1 Predictive text input

lcons: And indicate the selected case. The means that the first letter in the message or the first letter after a full stop is written in upper case and other letters are written in lower case.

Tip! The predictive text input will try to guess which commonly used punctuation mark (.,?!') is needed. The order and availability of the punctuation marks depend on the language of the dictionary.

- To insert a number in letter mode, press and hold the desired number key.
   Or press (\*Bo) and select *Insert number*, key in the numbers you want, and press OK.
   To switch between letter and number mode, press and hold (#°).
- The most common punctuation marks are available under on . Press on . Press
- Press \*+ repeatedly to view the matching words the dictionary has found one by one.

You can also press (ABC), select *Dictionary* and select

- Matches to view a list of words that correspond to your key presses. Scroll to the
  desired word and press the joystick.
- Insert word to add a word (max. 32 letters) to the dictionary by using traditional text
  input. When the dictionary becomes full, a new word replaces the oldest added word.
- Insert number to key in numbers by pressing each number key once.
- Insert symbol to select a special character from the special characters list. Scroll to the desired character and press OK.
- Writing language to change the predictive text dictionary language. If there is no
  dictionary available for the selected language, traditional text input will be used. See
  'Writing language settings', p. 25.

#### Writing compound words

 Write the first half of a compound word and confirm it by moving the joystick to the right. Write the last part of the compound word and complete the compound word by pressing to add a space.

#### Turning predictive text input off

 Press ♠ac and select Dictionary→ Off to turn predictive text input off for all editors in the phone.

# **Editing options**

When you press  $\frac{A_{8C}}{}$ , the following options appear (depending on the editing mode and situation you are in):

- Dictionary (predictive text input), Alpha mode (traditional text input), Number mode
- Cut, Copy available only if text has been selected first.
- Paste available only when text has been either cut or copied to the clipboard.
- Insert number, Insert symbol, and
- Writing language changes the input language for all editors in the phone. See 'Phone settings', p. 25.

#### Copying text

If you want to copy text to the clipboard, the following are the easiest methods:

- 1 To select letters and words, press and hold help. At the same time, move the joystick to the right or left. As the selection moves, text is highlighted.
  To select lines of text, press and hold help. At the same time move the joystick down or up.
- **2** To end the selection, stop moving the joystick.
- 3 To copy the text to clipboard, while still holding ♠®, press Copy.

  Or, release ♠® and select Options→ Copy or Cut.

  If you want to remove the selected text from the document, press €.

# Creating and sending new messages

You can start to create a message in two ways:

 By selecting New message — Create: — Short message, Multimedia message, or E-mail in the Messaging main view, or

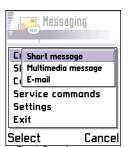

Fig. 2 Creating a message, message types.

Options in the short message editor: Send, Add recipient, Insert, Delete, Message details, Sending options, and Exit.

Tip! You can also receive ringing tones, operator logos, or settings from service providers, see p. 71.

Start to create a message from an application that has the option Send. In this case the
file that was selected (such as an image or text) is added to the message.

# Writing and sending short messages

1 Select New message. A list of message options opens. See Fig. 2, p. 64.

messages and message sending may cost you more.

- 2 Select Create:→ Short message. The editor opens with the cursor in the To: field. Press the joystick to select recipient(s) from the Contacts directory or write the phone number of the recipient. Press (#º) to add a semicolon (;) to separate each recipient. Move the joystick down to move to the message field.
- **3** Write the message.

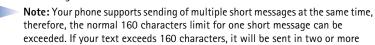

In the navigation bar, you can see the message length indicator counting backwards from 160. For example, 10 (2) means that you can still add 10 characters for the text to be sent as two messages.

**4** To send the message, select **Options**→ *Send* or press .

### Sending smart messages

Smart messages are special short messages that can contain data. You can send smart messages such as:

- picture messages,
- business cards containing contact information in generic (vCard) format, or
- Calendar notes (vCalendar format).

For more information, see 'Sending contact information', p. 47 and 'Sending calendar entries', p. 92.

#### Creating and sending picture messages

Your phone allows you to send and receive picture messages. Picture messages are short messages that contain small black-and-white graphics. There are several default pictures available in the *Picture msgs*. folder in **Images**.

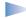

**Note:** This function can be used only if it is supported by your network operator or service provider. Only phones that offer picture message features can receive and display picture messages.

Options in the picture message editor: Send, Remove picture, Add recipient, Delete, Insert, Message details, and Exit.

#### To send a picture message:

- 1 There are two possibilities, either:
  - Go to Images→ Picture msgs. and select a picture to be sent. Select Options→ Send→
    Via short message, or
  - Select Messaging → New message → Create: → Short message and select Insert → Picture.
- 2 Enter recipient information and add text. See Fig. 3, p. 65.
- **3** Select **Options** $\rightarrow$  *Send* or press  $\bigcirc$ .
  - Note: Each picture message is made up of several short messages. Therefore, sending one picture message may cost more than sending one short message.

# Multimedia messages

A multimedia message can contain text, images, and/or sound clips.

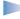

**Note:** This function can be used only if it is supported by your network operator or service provider. Only devices that offer multimedia message or e-mail features can receive and display multimedia messages.

## Settings needed for multimedia messaging

You may receive the settings as a smart message from your network operator or service provider. See 'Receiving smart messages', p. 71.

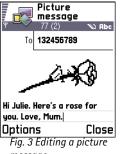

message.

Example: Domain names such as www.nokia.com can be translated into IP addresses like 192.100.124.195.

Options in the multimedia message editor: Send, Add recipient, Insert, Preview message, Objects, Delete, Message details, Sending options, and Exit.

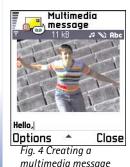

For availability of and subscription to data services, please contact your network operator or service provider.

- 1 Go to Settings→ Connection settings→ Access points and define the settings for a multimedia messaging access point:
  Connection name Give a descriptive name for the connection.
  Session mode Select a data connection type: GSM data, High speed GSM, or GPRS.
  Gateway IP address enter the address, see the example in the side of the page.
  Homepage enter the address of the multimedia messaging centre.
  - If you selected GSM data or High speed GSM, fill in: Dial-up number a phone number for the data call.
  - If you selected GPRS, fill in: Access point name the name given to you by your service provider.

For further information on different data connections, see also 'Connection settings', p. 29.

2 Go to Messaging→ Options→ Settings→ Multimedia message. Open Preferred connection and select the access point you created to be used as the preferred connection. See also 'Settings for multimedia messages', p. 81.

#### Creating multimedia messages

- 1 In Messaging, select New message→ Create:→ Multimedia message and press the joystick.
- 2 Press the joystick to select the recipient(s) from the Contacts directory or write the phone number or e-mail address of the recipient in the *To:* field. Press # to add a semicolon (;) to separate each recipient. Press \* to open a list of special characters. Move the joystick down to move to the next field.
- 3 You can add the different objects of the multimedia message in any order you want.
  - To add an image, select Options → Insert → Image or New image.

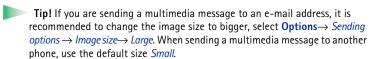

- To add a sound, select **Options**→ *Insert*→ *Sound clip* or *New sound clip*. When sound has been added, the 📝 icon is shown in the navigation bar. See Fig. 4, p. 66.
- To write text, move the joystick down.
- If you select *Insert*  $\rightarrow$  *Image, Sound clip,* or *Template,* a list of items opens. Scroll to the item you wish to add and press Select.
- If you select *Insert* → *New image*, Camera opens and you can take a new picture. Press Remove to remove the picture and take another instead.
- If you select Insert→ New sound clip, Recorder opens and you can record a new sound. The new photo or sound is automatically saved and a copy is inserted in the message.
  - Note: A multimedia message can contain only one photo and one sound.
- **4** To send the message, select **Options** $\rightarrow$  *Send* or press  $\bigcirc$ .

## Previewing a multimedia message

To see what the multimedia message will look like, select **Options**  $\rightarrow$  *Preview message*.

## Removing an object from a multimedia message

To remove a multimedia object, select **Options**  $\rightarrow$  *Remove*  $\rightarrow$  *Image* or *Sound clip*. Press c to remove text.

### Working with different media objects

To see all the different media objects included in a multimedia message, open a multimedia message and select **Options**  $\rightarrow$  *Objects* to open the Objects view.

In the Objects view, you can change the order of the different objects, delete objects, or open an object in a corresponding application.

In Fig. 5, p. 67, you can see a list of different objects and their file sizes.

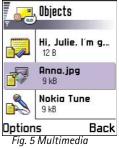

objects view.

Options in the Objects view: Open, Insert, Place image first | Place text first, Remove, and Exit.

#### Options in the e-mail editor: Send, Add recipient, Insert, Attachments, Delete, Message details, Sending options, Exit.

Tip! If you want to send other files than photos, sounds, and notes as attachments, open the appropriate application and select the option Send Via e-mail, if available.

### E-mail

#### Settings needed for e-mail

Before you can send, receive, retrieve, reply to, and forward e-mail, you must:

- Configure an Internet Access Point (IAP) correctly. See 'Connection settings', p. 29.
- Define your e-mail settings correctly. See 'Settings for e-mail', p. 83.
  - Note: Follow the instructions given by your remote mailbox and Internet Service Provider.

#### Writing and sending e-mail messages

- 1 Select *New message*→ *Create:*→ *E-mail.* The editor opens.
- 2 Press the joystick to select the recipient(s) from the Contacts directory or write the email address of the recipient in the *To:* field. Press #© to add a semicolon (;) to separate each recipient. Press \*+ to open a list of special characters. If you want to send a copy of your e-mail to someone, write the address in the *Cc:* field. Move the joystick down to move to the next field.
- 3 Write the message. If you want to add an attachment to the e-mail, select Options→

  \*Insert→ Image, Sound clip, or Note.Template adds pre-written text to the e-mail.
- **4** To send the e-mail, select **Options**→ *Send* or press .
  - Note: E-mail messages are automatically placed in Outbox before sending. In case something goes wrong while the phone is sending the e-mail, the e-mail is left to Outbox with the status Failed.

## Adding an attachment to an e-mail

To add an attachment to an e-mail, select **Options**  $\rightarrow$  *Attachments* in an open e-mail. The Attachments view opens where you can add, view, and remove attachments.

To add an attachment, select Options→ Insert→ Image, Sound clip, or Note. A list of items opens, scroll to the one you want to add and press OK. will appear in the navigation bar to indicate that the e-mail has an attachment.

To remove an attachment, scroll to the attachment and select Options→ Remove.

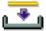

# 🛂 Inbox – receiving messages

Messages and data can be received via short message or multimedia service, via an infrared, or Bluetooth connection. When there are new messages in Inbox, the icon changes to  $\bullet$ 

In Inbox, unread messages appear in bold. The message icons tell you what kind of a message it is. Here are some of the icons that you may see:

ightharpoonup for a new short message and ightharpoonup for a new smart message,

捤 for a new multimedia message,

🐚 for a new WAP service message,

for data received via infrared,

tor data received via Bluetooth, and

🦖 for an unknown message type.

# Viewing messages in Inbox

To open a message, scroll to the message and press the joystick.
 Use the joystick to move up and down in the message. Move the joystick to the left or right to move to the previous or next message in the folder.

# Options in different message viewers

The available options depend on the type of message you have opened for viewing:

• Save picture - saves the picture to Images→ Picture msgs..

Options in Inbox: Open, Create message, Delete, Message details, Move to folder, Mark/Unmark, and Exit.

- Reply copies the message to an editor (without attachments) and the address of the sender is copied to the To: field. Select Reply 

  To all - to copy the address of the sender and Cc. field recipients to the new message.
- Forward copies the message contents to an editor.
- *Call* call by pressing .
- View image allows you to view and save the image.
- Play sound clip allows you to listen to the sound in the message.
- Objects shows you a list of all the different multimedia objects in a multimedia message.
  - Attachments shows you a list of files sent as e-mail attachments.
- Message details shows detailed information about a message.
- Move to folder | Copy to folder allows you to move or copy message(s) to My folders, Inbox, or other folders you have created. See 'Moving items to a folder', p. 12.
- Add to Contacts allows you to copy the phone number or e-mail address of the message sender to the Contacts directory. Choose whether you want to create a new contact card or add the information to an existing contact card.
- Find Searches the message for phone numbers, e-mail addresses, and Internet
  addresses. After the search, you can make a call or send a message to the found number
  or e-mail address, or save the data to Contacts or as a WAP bookmark.

# Viewing multimedia messages in Inbox

You can recognise multimedia messages by their icon 📜:

 To open a multimedia message, scroll to it and press the joystick. You can see an image, read a message and hear a sound, simultaneously.

If sound is playing, press the joystick to the left or right to increase or decrease the sound volume. If you want to mute the sound, press **Stop**.

#### Multimedia message objects

- To see what kinds of media objects have been included in the multimedia message, open the message and select Options 

  Objects. In the Objects view you, can view files that have been included in the multimedia message. You can choose to save the file in your phone or to send it, for example, via infrared to another device.
- To open a file, scroll to it and press the joystick.

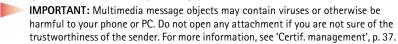

Options in the Objects view: *Open*, *Save*, *Send*, and *Exit*.

Example: You can open a vCard file and save the contact information in the file to Contacts.

## Sounds in a multimedia message

Sound objects in a multimedia message are indicated by indicator in the navigation bar. Sounds are by default played through the loudspeaker. To stop the sound, press **Stop** while sound is playing. You can change the volume level by moving the joystick to the left or right.

 If you want to listen to a sound again after all the objects have been shown and the playing of the sound has stopped, select Options 

Play sound clip.

# Receiving smart messages

Your phone can receive many kinds of smart messages, short messages that contain data (also called Over-The-Air (OTA) messages). To open a received smart message, open Inbox, scroll to the smart message ( ), and press the joystick.

- Picture message to save the picture in the Picture msgs. folder in Images for later use, select Options→ Save picture.
- Business card to save the contact information, select Options → Save business card →
  Create new.
  - Note: If certificates or sound files are attached to business cards, they will not be saved.

Tip! If you receive a vCard file that has a picture attached, the picture will be saved to Contacts as well. Tip! To later change the default access point settings for WAP or multimedia messaging, go to WAP services → Options → Settings → Default access point or Messaging → Options → Settings → Multimedia message → Preferred connection.

- Ringing tone to save the ringing tone to Composer, select **Options**  $\rightarrow$  Save.
- Operator logo to save the logo, select Options Save. The operator logo can now be seen in standby mode instead of the network operator's own identification.
- Calendar entry to save the invitation to Calendar, select **Options**→ Save to Calendar.
- WAP message to save the bookmark, select Options → Save to bookmarks. The bookmark is added to the Bookmarks list in WAP services.
   If the message contains both WAP access point settings and bookmarks, to save the
  - If the message contains both WAP access point settings and bookmarks, to save the data select **Options**  $\rightarrow$  *Save all*. Or, select **Options**  $\rightarrow$  *View details* to view the bookmark and access point information separately. If you do not want to save all data, select a setting or bookmark, open the details and select **Options**  $\rightarrow$  *Save to Settings* or *Save to bookmarks* depending on what you are viewing.
- E-mail notification Tells you how many new e-mails you have in your remote mailbox.
   An extended notification may list more detailed information such as subject, sender, attachments, and so on.
- In addition, you can receive a short message service number, voice mailbox number, profile settings for remote synchronisation, access point settings for WAP, multimedia messaging or e-mail, access point login script settings, or e-mail settings.
   To save the settings, select Options -> Save to SMS sett., Save to Voice mail, Save to settings, Save to Settings, or Save to e-mail sett.

# WAP service messages

You can order WAP service messages (pushed messages) from WAP service providers. WAP service messages are notifications of, for example, news headlines and they may contain a text message or address of a WAP service. For availability and subscription, contact your WAP service provider.

Service providers can update an existing WAP service message every time a new WAP service message is received. Messages can be updated even if you have moved them to another folder than Inbox. When service messages expire, they are deleted automatically.

Options when viewing a WAP service message: Download message, Move to folder, Message details, and Exit.

#### Viewing WAP service messages in Inbox

- 1 In Inbox, scroll to a WAP service message (1) and press the joystick.
- 2 To download or view the service, press **Download message**. The note **Downloading message** is displayed. The phone starts to make a data connection, if needed.
- 3 Press Back to return to Inbox.

#### Viewing WAP service messages in the WAP browser

When you are browsing, select **Options**  $\rightarrow$  *Read service msgs.* to download and view new WAP service messages.

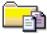

# My folders

In My folders you can organise your messages into folders, create new folders, and rename and delete folders. Select **Options**  $\rightarrow$  *Move to folder, New folder,* or *Rename folder.* For more information, see 'Moving items to a folder', p. 12.

#### Templates folder

You can use text templates to avoid rewriting messages that you send often. To create
a new template, select Options

New template.

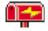

# 🔼 Remote mailbox

When you open this folder, you can either connect to your remote mailbox to retrieve your new e-mail messages or view your previously retrieved e-mail messages offline.

If you select *New message*  $\rightarrow$  *Create*:  $\rightarrow$  *E-mail* or *Mailbox* in the Messaging main view and you have not set up your e-mail account, you will be prompted to do so. See 'Settings needed for e-mail', p. 68.

When you create a new mailbox, the name you give to the mailbox automatically replaces *Mailbox* in the Messaging main view. You can have several mailboxes (max. six).

Options in My folders: Open, New message, Delete, Message details, Move to folder, New folder, Rename, and Exit All received e-mail messages are stored in your mailbox. When you open the mailbox, you can choose whether you want to view the previously retrieved e-mail messages and e-mail headings offline or connect to the e-mail server.

## Connecting to the mailbox

There are two ways to start a connection:

- When you scroll to your mailbox and press the joystick, the phone asks you if you want to Connect to mailbox? Select Yes to connect to your mailbox or No to view previously retrieved e-mail messages offline.
- Select **Options**→ *Connect*.

#### Viewing e-mail messages when online

When you are online, you are continuously connected to a remote mailbox via a data call or a packet data connection. See also 'Data connection indicators', p. 9, 'GSM data calls', p. 29, and 'Packet data (General Packet Radio Service, GPRS)', p. 30.

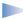

**Note:** If you are using the POP3 protocol, e-mail messages are not updated automatically in online mode. To see the newest e-mail messages, you need to disconnect and then make a new connection to your mailbox. If you are using the POP3 protocol, the connection to the remote mailbox may be closed after a time-out period defined by the remote server.

#### Viewing e-mail messages when offline

When you view e-mail messages offline, your phone is not connected to the remote mailbox. This mode helps you to save on connection costs if you are using high speed data or normal data call as the connection type. See p. 29 for further information.

To view e-mail messages offline, you must first retrieve e-mail messages from your mailbox, see the next section. After you have retrieved the e-mail messages to your phone, to end the data connection, select **Options**  $\rightarrow$  *Disconnect*.

Options when viewing email headings: Open, New message, Connect | Disconnect, Retrieve, Delete, Message details, Copy, Mark/Unmark, and Exit. Now you can continue reading the retrieved e-mail headings and/or the retrieved e-mail messages offline. You can write new e-mail messages, reply to the retrieved e-mail messages, and forward e-mail messages. You can order the e-mail messages to be sent the next time you connect to the mailbox. When you open *Mailbox* the next time and you want to view and read the e-mail messages offline, answer **No** to the *Connect to mailbox?* query.

## Retrieving e-mail messages from the mailbox

If you are offline, select Options → Connect to start a connection to a remote mailbox.

The remote mailbox view is similar to Inbox. You can move up and down in the list by moving the joystick.

- 1 When you have an open connection to a remote mailbox, select Options→ Retrieve→
  - New to retrieve all new e-mail messages to your phone.
  - Selected to retrieve only the e-mail messages that have been selected. Use the Mark/ Unmark 

    Mark | Unmark commands to select messages one by one. See p. 11 for information on how to select many items at the same time.

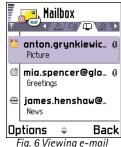

messages.

Options when viewing an e-mail message: Reply, Forward, Delete, Attachments, Message details, Move to folder, Add to Contacts, Find, and Exit.

- All to retrieve all messages from the mailbox. Select this option only if you are sure that all e-mail messages can fit in the memory of your phone.
- To cancel retrieving, press Cancel.
- 2 After you have retrieved the e-mail messages, you can continue viewing them online. Select Options→ Disconnect to close the connection and to view the e-mail messages offline.

#### Copying e-mail messages to another folder

If you want to copy an e-mail from the remote mailbox to a folder under My folders, select **Options**  $\rightarrow$  *Copy.* Select a folder from the list and press **OK**.

# Opening e-mail messages

When you are viewing e-mail messages either in online or offline mode, scroll to the e-mail you want to view and press the joystick to open it.

The following icons are used to show the status of the e-mail:

- new e-mail (offline or online mode). If the e-mail message has not been retrieved and you are offline and select *Open*, you will be asked if you want to retrieve this message from the mailbox. Note that the data connection is left open after the e-mail has been retrieved. Select **Options** - Disconnect to end the data connection.

- d for e-mail messages that have been read.
- of re-mail messages that have been read previously in the remote mailbox but have not been retrieved to your phone.

# Disconnecting from mailbox

When you are online, select **Options**  $\rightarrow$  *Disconnect* to end the data call or GPRS connection to the remote mailbox. See also 'Data connection indicators', p. 9.

### Viewing e-mail attachments

IMPORTANT: E-mail attachments may contain viruses or otherwise be harmful to your phone or PC. Do not open any attachment if you are not sure of the trustworthiness of the sender. For more information, see 'Certif. management', p. 37.

#### Retrieving attachments to the phone

Note: If your mailbox uses the IMAP 4 protocol, you can decide whether to retrieve e-mail headings only, messages only, or messages and attachments. With the POP3 protocol, the options are e-mail headings only or messages and attachments. For further information, see p. 83.

#### Opening an attachment

- 1 In the Attachments view, scroll to an attachment and press the joystick to open it.
  - If you are online, the attachment is retrieved directly from the server and opened in the corresponding application.
  - If you are offline, the phone asks if you want to retrieve the attachment to the phone.
     If you answer Yes, a connection to the remote mailbox is started.
- 2 Press Back to return to the e-mail viewer.

#### Saving attachments separately

To save an attachment, select **Options**  $\rightarrow$  *Save* in the Attachments view. The attachment is saved in the corresponding application. For example, sounds can be saved in Recorder and text files (.TXT) in Notes.

Options in the Attachments view: *Open, Retrieve, Save, Send, Delete,* and *Exit.* 

Tip! To save memory, you can remove attachments from an e-mail while retaining them on the e-mail server.
Select Options→ Delete in the Attachments view.

Tip! Supported image formats are listed on p. 54. To see a list of other file formats supported by the Nokia 7650, go and see the product information at www.nokia.com.

## Deleting e-mail messages

You can choose whether you want:

- to delete an e-mail from the phone while still retaining it in the remote mailbox.
   Select Options→ Delete → Phone only or
- to delete an e-mail from both the phone as well as from the remote mailbox.
   Select Options 

  → Delete 

  → Phone and server.

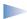

**Note:** If you are offline, the e-mail will be deleted first from your phone. During the next connection to the remote mailbox, it will be automatically deleted from the remote mailbox.

If you are using the POP3 protocol, messages marked to be deleted are removed only after you have closed the connection to the remote mailbox.

#### Undeleting e-mail messages when offline

To cancel deleting an e-mail from both the phone and server, scroll to an e-mail that has been marked to be deleted during the next connection ( $\bigoplus$ ), and select **Options** $\rightarrow$  *Undelete*.

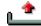

# 🛅 Outbox

Outbox is a temporary storage place for messages that are waiting to be sent.

#### Status of the messages in Outbox

- Sending A connection is being made and the message is being sent.
- Waiting For example, if there are two similar types of messages in Outbox, one of them
  is waiting until the first one is sent.
- Resend at %U (time) Sending has failed. The phone will try to send the message again
  after a time-out period. Press Send if you want to restart the sending immediately.
- Deferred You can set documents to be 'on hold' while they are in Outbox. Scroll to a
  message that is being sent and select Options -> Defer sending.

#### Example:

Messages are placed to Outbox, for example, when your phone is outside the network coverage area. You can also schedule e-mail messages to be sent the next time you connect to your remote mailbox.

Failed - The maximum number of sending attempts has been reached. Sending has failed. If you were trying to send a short message, open the message and check that the Sending settings are correct.

# Viewing messages on a SIM card

Before you can view SIM messages, you need to copy them to a folder in your phone.

- 1 In the Messaging main view, select Options→ SIM messages.
- 2 Select Options→ Mark/Unmark→ Mark or Mark all to mark messages.
- 3 Select Options → Copy. A list of folders opens.
- 4 Select a folder and press **OK**. Go to the folder to view the messages.

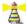

# Cell broadcast (network service)

You can receive messages on various topics, such as weather or traffic conditions from your service provider. For available topics and relevant topic numbers, contact your service provider. In the main view you can see:

- the status of the topic:  $\frac{1}{100}$  for new, subscribed messages and  $\frac{1}{100}$  for new, unsubscribed messages.
- the topic number, topic name, and whether it has been flagged ( ) for follow-up. You will be notified when messages belonging to a flagged topic have arrived.
  - Note: If a packet data connection is set to GPRS connection: When available, cell broadcast messages cannot be received. In this case, set GPRS connection to When needed. See 'Packet data (General Packet Radio Service, GPRS)', p. 30.

In the Messaging main view, select **Options**→ *Cell broadcast*.

Options in Cell broadcast: Open, Subscribe | Unsubscribe. Hotmark l Unhotmark, Topic, Settings, and Exit.

In the Messaging main view, select Options→ Service command.

Options when editing short message centre settings: New msg. centre, Edit, Delete, and Exit.

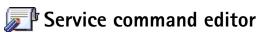

You can send service requests, such as activation commands for network services (also known as USSD commands), to your service provider. For more information, contact your service provider. To send a request:

- in standby mode or when you have an active call, key in the command number(s) and press Send, or
- if you need to enter letters as well as numbers, select Messaging→ Options→ Service command.

# Messaging settings

The Messaging settings have been divided into groups according to the different message types. Scroll to the settings you want to edit and press the joystick.

### **Settings for short messages**

Go to **Messaging** and select **Options** $\rightarrow$  *Settings* $\rightarrow$  *Short message* to open the following list of settings:

- Message centres Lists all the short message service centres that have been defined. See 'Adding a new short message centre', p. 81.
- Msg. centre in use (Message centre in use) Defines which message centre is used for delivering short messages and smart messages such as picture messages.
- Receive report (delivery report) When this network service is set to Yes, the status of the sent message (Pending, Failed, Delivered) is shown in the Log. When set to No, only the status Delivered is shown in the Log. See p. 19.
- Message validity If the recipient of a message cannot be reached within the validity
  period, the message is removed from the short message service centre. Note that the
  network must support this feature. Maximum time is the maximum amount of time
  allowed by the network.

- Message sent as The options are Text, Fax, Paging, and E-mail. For further information, contact your network operator.
  - Note: Change this option only if you are sure that your service centre is able to convert short messages into these other formats.
- Preferred connection You can send short messages via the normal GSM network or via GPRS, if supported by the network. See 'Packet data (General Packet Radio Service, GPRS)', p. 30.
- Reply via same ctr. (network service) By setting this option to Yes, if the recipient replies
  to your message, the return message is sent using the same short message service
  centre number. Note that this may not work between all operators.

#### Adding a new short message centre

- 1 Open Message centres and select Options → New msg. centre.
- 2 Press the joystick, write a name for the service centre and press OK.
- 3 Move the joystick down, press it and write the number of the short message service centre (Must be defined). Press OK. You need the message centre number to send short and picture messages. You receive the number from your service provider.
- To take the new settings into use, go back to the settings view. Scroll to Msg. centre in
  use, press the joystick and select the new service centre.

## Settings for multimedia messages

Go to Messaging and select Options 

Settings 

Multimedia message to open the following list of settings:

Preferred connection (Must be defined) - Select which access point is used as the
preferred connection for the multimedia message centre. See 'Settings needed for
multimedia messaging', p. 65.

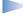

**Note:** If you receive multimedia message settings in a smart message and save them, the received settings are automatically used for the Preferred connection. See 'Receiving smart messages', p. 71.

 Secondary conn.- Select which access point is used as the secondary connection for the multimedia message centre.

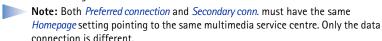

**Example:** If your preferred connection uses a packet data connection, you may want to use high speed data or data call for the secondary connection. This way you are able to send and receive multimedia messages even when you are not in a network that supports packet data. For availability of and subscription to data services, please contact your network operator or service provider. See also 'General information about data connections and access points', p. 29.

#### • Multimedia reception - Select:

Only in home net. – if you want to receive multimedia messages only when you are in your home network. When you are outside your home network, multimedia message reception is turned off.

Always on - if you want to receive multimedia messages always.

Off - if you do not want to receive multimedia messages or advertisements at all.

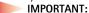

- When you are outside your home network, sending and receiving multimedia messages may cost you more.
- If the settings Only in home net or Always on have been selected, your phone
  can make an active data call or GPRS connection without your knowledge.
- *On receiving msg.* Select:

Retr. immediately – if you want the phone to retrieve multimedia messages instantly. If there are messages with Deferred status, they will be retrieved as well. Defer retrieval – if you want the multimedia messaging centre to save the message to be retrieved later. To retrieve the message later, set On receiving msg. to Retr. immediately.

- *Reject message* if you want to reject multimedia messages. The multimedia messaging centre will delete the messages.
- Allow anon. messages Select No, if you want to reject messages coming from an anonymous sender.
- Receive adverts Define whether you want to receive multimedia message advertisements or not.
- Reports Set to Yes, if you want the status of the sent message (Pending, Failed, Delivered) to be shown in the Log. When set to No, only the status Delivered is shown in the Log. See p. 19.
- Deny report sending Choose Yes, if you do not want your phone to send delivery reports
  of received multimedia messages.
- Message validity If the recipient of a message cannot be reached within the validity
  period, the message is removed from the multimedia messaging centre. Note that the
  network must support this feature. Maximum time is the maximum amount of time
  allowed by the network.
- Image size Define the size of the image in a multimedia message. The options are: Small (max. of 160\*120 pixels) and Large (max. 640\*480 pixels).
- Speaker Choose Loudspeaker or Normal, if you want the sounds in a multimedia
  message to be played through the loudspeaker or the earpiece. For more information,
  see 'Built-in loudspeaker', p. 13.

# Settings for e-mail

Go to Messaging and select Options  $\rightarrow$  Settings  $\rightarrow$  E-mail.

Open Mailbox in use to select which mailbox you want to use.

### **Settings for Mailboxes**

Select *Mailboxes* to open a list of mailboxes that have been defined. If no mailboxes have been defined, you will be prompted to do so. The following list of settings is shown:

• Mailbox name - Write a descriptive name for the mailbox.

Options when editing email settings: Editing options, New mailbox, Delete, and Exit.

- Access point in use (Must be defined) The Internet Access Point (IAP) used for the mailbox. Choose an IAP from the list. For more information on how to create an IAP, see also 'Connection settings', p. 29.
- My mail address (Must be defined) Write the e-mail address given to you by your service provider. The address must contain the @ character. Replies to your messages are sent to this address.
- Outgoing mail server: (Must be defined) Write the IP address or host name of the computer that sends your e-mail.
- Send message Define how e-mail is sent from your phone. Immediately A connection
  to the mailbox is started immediately after you have selected Send. During next conn. E-mail is sent when you connect to your remote mailbox the next time.
- Send copy to self Select Yes to save a copy of the e-mail to your remote mailbox and to the address defined in My mail address.
- Include signature Select Yes if you want to attach a signature to your e-mail messages and to start to write or edit a signature text.
- *User name:* Write your user name, given to you by your service provider.
- Password: Write your password. If you leave this field blank, you will be prompted for the password when you try to connect to your remote mailbox.
- Incoming mail server: (Must be defined) The IP address or host name of the computer that receives your e-mail.
- Mailbox type: Defines the e-mail protocol your remote mailbox service provider recommends. The options are POP3 and IMAP4.
  - Note: This setting can be selected only once and cannot be changed if you have saved or exited from the mailbox settings.
- Security Used with the POP3, IMAP4, and SMTP protocols to secure the connection to the remote mailbox.
- APOP secure login Used with the POP3 protocol to encrypt the sending of passwords to the remote e-mail server. Not shown if IMAP4 is selected for Mailbox type:.
- Retrieve attachment (not shown if the e-mail protocol is set to POP3) To retrieve e-mail
  with or without attachments.

 Retrieve headers - To limit the number of e-mail headers you want to retrieve to your phone. The options are All and User defined.

### **Settings for WAP service messages**

When you go to **Messaging** and select **Options**  $\rightarrow$  *Settings*  $\rightarrow$  *Service message*, the following list of settings opens:

- Service messages Choose whether or not you want to receive WAP service messages.
- Authentic. needed Choose if you want to receive WAP service messages only from authorised sources.

## **Settings for Cell broadcast**

Check with your service provider whether Cell broadcast is available and what the available topics and related topic numbers are. Go to Messaging  $\rightarrow$  Options  $\rightarrow$  Settings  $\rightarrow$  Cell broadcast to change the settings: Reception - On or Off.

- Language All allows you to receive cell broadcast messages in every possible language.
   Selected allows you to choose in which languages you wish to receive cell broadcast messages. If the language you want could not be found in the list, select Other.
- Topic detection If you receive a message that does not belong to any of the existing topics, Topic detection On allows you to save the topic number automatically. The topic number is saved to the topic list and shown without a name. Choose Off if you do not want to save new topic numbers automatically.

# General settings for the Messaging application

- Save sent messages Choose if you want to save a copy of every short message, multimedia message, or e-mail that you have sent to the Sent items folder.
- No. of saved msgs. Define how many sent messages will be saved to the Sent items
  folder at a time. The default limit is 15 messages. When the limit is reached, the oldest
  message is deleted.

# 47. Profiles

**⇔** Go to Menu→ Profiles.

Shortcut: To change the profile, press (\*) in standby mode.
Scroll to the profile you want to activate and press OK.

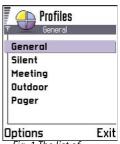

Fig. 1 The list of Profiles.

In Profiles, you can adjust and customise the phone tones for different events, environments, or caller groups. There are five preset profiles: *General, Silent, Meeting, Outdoor,* and *Pager,* which you can customise to meet your needs.

You can see the currently selected profile at the top of the display in standby mode. If the General profile is in use, only the current date is shown.

The tones can be default ringing tones, tones created in Composer, tones received in a message, or transferred to your phone via infrared, Bluetooth, or a PC connection and then saved to your phone.

# Changing the profile

- 1 Go to Menu→ Profiles. A list of profiles opens. See Fig. 1, p. 86.
- 2 In the Profiles list, scroll to a profile and select Options→ Activate.

# **Customising profiles**

- 1 To modify a profile, scroll to the profile in the Profiles list and select Options→ Personalise. A list of profile settings opens.
- **2** Scroll to the setting you want to change and press the joystick to open the choices:
- Ringing tone To set the ringing tone for voice calls, choose a ringing tone from the list.
   When you scroll through the list, you can stop on a tone to listen to it before you make your selection. Press any key to stop the sound.

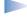

**Note:** You can change ringing tones in two places: Profiles or Contacts. See 'Adding a ringing tone for a contact card or group', p. 46.

- Incoming call alert When Ascending is selected, the ringing volume starts from level one
  and increases level by level to the set volume level. When Silent is selected, no ringing
  tone or other alert tones will be heard.
- Ringing volume To set the volume level for the ringing and message alert tones.
- Message alert tone To set the tone for messages.
- Vibrating alert To set the phone to vibrate at incoming voice calls and messages.
- Keypad tones To set the volume level for keypad tones.
- Warning tones The phone sounds a warning tone, for example, when the battery is running out of power.
- Alert for To set the phone to ring only upon calls from phone numbers that belong to
  a selected contact group. Phone calls coming from people outside the selected group
  will have a silent alert. The choices are All calls / (list of contact groups, if you have
  created them). See 'Creating contact groups', p. 47.
- *Profile name* You can rename a profile and give it any name you want. The General profile cannot be renamed.

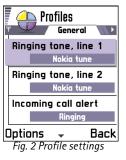

# **8.** Favourites

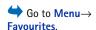

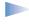

**Note:** Your phone must be switched on to use this function. Do not switch the phone on when wireless phone use is prohibited or when it may cause interference or danger.

You can use Favourites to store shortcuts, links to your favourite photos, notes, Recorder sound files, WAP bookmarks, and saved WAP pages.

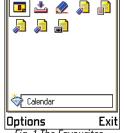

Fig. 1 The Favourites main view.

# **Adding shortcuts**

Shortcuts can be added only from the individual applications. Not all applications have this functionality.

- 1 Open the application and scroll to the item that you want to add as a shortcut to Favourites.
- **2** Select **Options**→ *Add to Favourites* and press **OK**.
  - **Note:** A shortcut in Favourites is automatically updated if you move the item it is pointing to, for example, from one folder to another.

In Favourites:

- To open a shortcut, scroll to the icon and press the joystick. The file is opened in the corresponding application.
- To delete a shortcut, scroll to the shortcut you want to remove and select Options→
   Delete shortcut. Removing a shortcut does not affect the file it is referring to.
- To change the shortcut heading, select Options → Edit shortcut name. Write the new name. This change affects only the shortcut, not the file or item the shortcut refers to.

Options in the Favourites main view: Open, Edit shortcut name, Delete shortcut, Move, List view | Grid view, and Exit.

# 9. Calendar and To-do

**Note:** Your phone must be switched on to use this function. Do not switch the phone on when wireless phone use is prohibited or when it may cause interference or danger.

**⇔** Go to Menu→ Calendar

In Calendar, you can keep track of your appointments, meetings, birthdays, anniversaries, and other events. You can also set a calendar alarm to remind you of upcoming events.

Options when editing a calendar entry: *Delete*, *Send*, and *Exit*.

# **Creating calendar entries**

- 1 Select Options → New entry and select:
  - Meeting to remind you of an appointment that has a specific date and time.
  - *Memo* to write a general entry for a day.
  - Anniversary to remind you of birthdays or special dates. Anniversary entries are repeated every year.
- 2 Fill in the fields, see the 'Calendar entry fields' section, p. 90. See Fig. 1, p. 89. Use the joystick to move between fields. Press #0 to change between upper and lower case.
- **3** To save the entry, press **Done**.

# **Editing calendar entries**

- 1 In the Day view, scroll to the entry and press the joystick to open it.
- **2** Edit the entry fields and press **Done**.
- If you are editing a repeated entry, choose how you want the changes to take effect: All occurrences - all repeated entries are changed / This entry only - only the current entry will be changed.

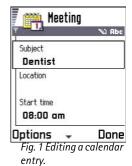

Example: Your weekly class has been cancelled. You have set the calendar to remind you every week. Choose *This entry only* and the calendar will remind you again next week.

### **Deleting calendar entries**

- If you are deleting a repeated entry, choose how you want the change to take effect:
   All occurrences all repeated entries are deleted / This entry only only the current entry
   will be deleted.

## Calendar entry fields

- Subject | Occasion Write a description of the event.
- Location the place of a meeting, optional.
- Start time, End time, Start date, and End date.
- Alarm Press the joystick to activate the fields for Alarm time and Alarm date.
- Repeat Press the joystick to change the entry to be repeating. Shown with in the Day view.
  - **Example:** The repeat function is handy if you have a recurring event, a weekly class, a biweekly meeting, or a daily routine you need to remember.
- Repeat until You can set an ending date for the repeated entry, for example, the ending
  date of a weekly course you are taking. This option is shown only if you have selected
  to repeat the event.
- Synchronisation If you select Private, after synchronisation the calendar entry can be seen only by you and it will not be shown to others with online access to view the calendar. This is useful when, for example, you synchronise your calendar with a calendar on your computer at work. If you select Public, the calendar entry is shown to others who have access to view your calendar online. If you select None, the calendar entry will not be copied to your PC when you synchronise your calendar.

#### Calendar views

#### Month view

In the Month view, one row equals one week. Today's date is underlined. Dates that have calendar entries are marked with a small triangle at the right bottom corner. There is a frame around the currently selected date. See Fig. 2, p. 91.

- To open the Day view, scroll to the date you want to open and press the joystick.
- To go to a certain date, select **Options** $\rightarrow$  *Go to date*. Write the date and press **OK**.

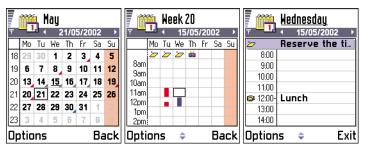

Fig. 2 Month, Week, and Day views in Calendar.

#### Week view

In the Week view, the calendar entries for the selected week are shown in seven day boxes. Today's day of the week is underlined. Memos and Anniversaries are placed before 8 o'clock. Meeting entries are marked with coloured bars according to starting and ending times. See Fig. 2, p. 91.

 To view or edit an entry, scroll to the cell that has an entry and press the joystick to open the Day view, then scroll to the entry and press the joystick to open it. Tip! If you press

# o in Month, Week,
or Day views, today's date
is automatically
highlighted.

**Calendar entry icons** in Day and Week views:

- Meeting,

– *Memo*, and

- Anniversary.

**Synchronisation icons** in Month view:

- Private,

Public,

🗾 - *None*, and

- the day has more than one entries. Options in the different calendar views: Open, New entry, Week view | Month view, Delete, Go to date, Send, Settings, and Exit.

Shortcut: To write a calendar entry, press any key ( o 1 - 0 ) in any calendar view. A Meeting entry is opened and the characters you keyed in are added to the Subject field.

#### Day view

In the Day view, you can see the calendar entries for the selected day. The entries are grouped according to their starting time. Memos and Anniversaries are placed before 8 o'clock. See Fig. 2, p. 91.

- To open an entry for editing, scroll to it and press the joystick.
- Move the joystick to the right to go to the next day or left to go to the previous day.

#### Settings for calendar views

Select **Options**→ *Settings* and select:

- Default view To select the view that is shown first when you open Calendar.
- Week starts on To change the starting day of the week.
- Week view title To change the title of the Week view to be the week number or the
  week dates.

# Setting calendar alarms

- 1 Create a new Meeting or Anniversary entry, or open a previously created entry.
- 2 Scroll to Alarm and press the joystick to open the Alarm time and Alarm date fields.
- 3 Set the alarm time and date.
- 4 Press Done. An alarm indicator 🛊 is shown next to the entry in the Day view.

#### Stopping a calendar alarm

 The alarm duration is one minute. When the alarm time expires, press Stop to end the calendar alarm. If you press any other key, the alarm is set to snooze.

# Sending calendar entries

In the Day view, scroll to the entry you want to send and select Options
→ Send. Then select the method, the choices are: Via short message, Via e-mail (available only if the

correct e-mail settings are in place), *Via Bluetooth*, or *Via infrared*. For further information, see the 'Messaging' chapter, 'Sending and receiving data via infrared', p. 117, and 'Sending data via Bluetooth', p. 113.

# 🛅 To-do

**Note:** Your phone must be switched on to use this function. Do not switch the phone on when wireless phone use is prohibited or when it may cause interference or danger.

 $\hookrightarrow$  Go to Menu $\rightarrow$  To-do.

In To-do you can keep a list of tasks that you need to do. See Fig. 3, p. 93.

- 1 To start to write a to-do note, press any key ( o 1 0 ). The editor opens and the cursor blinks after the letters you have keyed in.
- 2 Write the task in the *Subject* field. Press \*+ to add special characters.
  - To set the due date for the task, scroll to the *Due date* field and key in a date.
  - To set a priority for the to-do note, scroll to the *Priority* field and press the joystick.
- **3** To save the to-do note, press **Done**.

**Note:** If you remove all characters and press **Done**, the previously saved note will be deleted.

- To open a to-do note, scroll to it and press the joystick.
- To delete a to-do note, scroll to it and select Options → Delete or press
- To mark a to-do note as completed, scroll to it and select Options 

  Mark as done.
- To restore a to-do note, select Options → Mark as not done.

Priority icons: - High, - Low, and (no icon) - Normal.

Status icons: **☑** - task completed and **☐** - not completed.

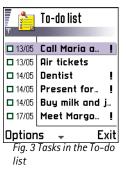

# 10. Extras

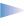

**Note:** Your phone must be switched on to use the functions in the **Extras** folder. Do not switch the phone on when wireless phone use is prohibited or when it may cause interference or danger.

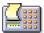

# Calculator

- 1 Enter the first number of your calculation. Press to erase a mistake in the number.
- 2 Scroll to a function and press the joystick to select it.
  Use + to add, to subtract, x to multiply, or + to divide.
- 3 Enter the second number.
- **4** To execute the calculation, scroll to **=** and press the joystick.
- Note: The Calculator has limited accuracy and rounding errors may occur, especially in long divisions.
- To add a decimal, press #<sup>a</sup>.
- Press and hold to clear the result of the previous calculation.
- Use and to view previous calculations and move in the sheet.
- Select MS to save a number to the memory, indicated by M. To retrieve the number from the memory, select MR.
- To retrieve the result of the last calculation, select Options → Last result.

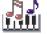

# Composer

Composer allows you to create your own, customised ringing tones. Note that it is not possible to edit a default ringing tone.

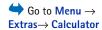

Options in Calculator: Last result, Memory, Clear screen, and Exit.

Tip! Press \*+
repeatedly to scroll the
functions. You can see
the selection change
between the functions.

Go to Menu→
Extras→ Composer.

- 1 Select **Options**→ *Compose tone* to open the editor and to start composing.
  - Use the keys to add notes and rests. See the table.
     Or, select Options → Insert symbol to open a list of notes and rests.
     The default duration for a note is 1/4.
  - To listen to the tone, press the joystick or select Options→ Play. To stop playing, press Stop.
  - To adjust the volume while a tone is playing, move the joystick to the right to increase and to the left to decrease it. Or, select Options 

    Volume before you start to play the tone.
  - To adjust the tempo, select Options — Tempo. To increase or decrease the tempo gradually, move the joystick to the right or left, respectively. Tempo is measured in beats per minute. The maximum is 250 beats, the default tempo for a new tone is 160 beats, and the minimum is 50 beats.

  - To select many notes or rests at the same time, press and hold (\*\*) and move the joystick to the left or right at the same time.
  - To move note(s) up or down on the staff by a half step, scroll to the note and move the joystick up or down.
  - For example, press and hold ABC together with 1 to produce C#.
- 2 Press Back to save.

| Key          | Note | Key and function                                                          |
|--------------|------|---------------------------------------------------------------------------|
| <u>@ 1</u>   | С    | Shortens the duration of the selected note(s)/rest(s) in steps.           |
| <b>2</b> abc | d    | <b>1</b> Lengthens the duration of the selected note(s)/rest(s) in steps. |

Options in the Composer main view: Open, Compose tone, Delete, Mark/Unmark, Rename, Duplicate, and Exit.

Options when composing: Play, Insert symbol, Style, Tempo, Volume, and Exit.

| Key   | Note | Key and function                                                                      |
|-------|------|---------------------------------------------------------------------------------------|
| 3 def | e    | Inserts a rest.                                                                       |
| ghi 4 | f    | Press *+ to open a list of notes and rests.                                           |
| 5 jkl | g    | #© Switches octaves, all selected note(s) or rest(s) is/are moved to the next octave. |
| 6 mno | а    | © Deletes selected note(s).                                                           |
| pqrs7 | ь    | A long press of keys                                                                  |

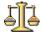

# Converter

Go to Menu→ Extras
→ Converter.

In Converter, you can convert measures such as *Length* from one unit (*Yards*) to another (*Metres*).

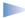

**Note:** The Converter has limited accuracy and rounding errors may occur.

## **Converting units**

- 1 Scroll to the *Type* field and press the joystick to open a list of measures. Scroll to the measure you want to use and press OK.
- 2 Scroll to the first *Unit* field and press the joystick to open a list of available units. Select the unit **from** which you want to convert and press **OK**. Scroll to the next *Unit* field and select the unit **to** which you want to convert.
- 3 Scroll to the first Amount field and key in the value you want to convert. The other Amount field changes automatically to show the converted value.
  Press # o to add a decimal and press \*+ for the +, (for temperature), and E (exponent) symbols.

Options in Converter: Select unit | Change currency, Conversion type, Currency rates, and Exit.

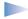

**Note:** The conversion order changes if you write a value in the second *Amount* field. The result is shown in the first *Amount* field.

# Setting a base currency and exchange rates

Before you can make currency conversions, you need to choose a base currency (usually your domestic currency) and add exchange rates.

**Note:** The rate of the base currency is always 1. The base currency determines the conversion rates of the other currencies.

- 1 Select Currency as the measure type and select Options → Currency rates. A list of currencies opens and you can see the current base currency at the top.
- 2 To change the base currency, scroll to the currency (usually your domestic currency), and select **Options**  $\rightarrow$  *Set as base curr.*.
  - IMPORTANT: When you change the base currency, all previously set exchange rates are set to **0** and you need to key in new rates.
- 3 Add exchange rates (see example), scroll to the currency, and key in a new rate, that is, how many units of the currency equal one unit of the base currency you have selected.
- **4** After you have inserted all the needed exchange rates, you can make currency conversions, see 'Converting units', p. 96.

Tip! To rename a currency, go to the Currency rates view, scroll to the currency, and select Options→ Rename currency.

Example: If you set the Finnish mark (FIM) as the base currency, a Euro is 5.94573 FIM. Thus, you would write 5.94573 as the exchange rate for the Euro.

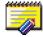

### **Notes**

You can link notes to Favourites and send them to other devices. Plain text files (TXT format) you receive can be saved to Notes.

Press any key to start to write. Press to clear letters. Press Done to save.

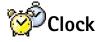

**⇔** Go to Menu → Extras → Notes.

Go to Menu→
Extras→ Clock.

Options in Clock: Set alarm, Resetalarm, Remove alarm, Settings, and Exit.

# Changing clock settings

To change the time or date, select **Options**  $\rightarrow$  *Settings* in Clock. To change the clock shown in standby mode, scroll down in the *Date and time* settings and select *Clock type*  $\rightarrow$  *Analogue* or *Digital*.

# Setting an alarm

- 1 To set a new alarm, select Options→ Set alarm.
- 2 Enter the alarm time and press **OK**. When the alarm is active, the 🛊 indicator is shown.
- **Note:** The alarm clock works even if the phone is switched off.
- To cancel an alarm, go to clock and select Options→ Remove alarm.

## Turning off the alarm

- Press **Stop** to turn off the alarm.
- When the alarm tone sounds, press any key or Snooze to stop the alarm for ten minutes, after which it will resume. You can do this a maximum of five times.

If the alarm time is reached while the phone is switched off, the phone switches itself on and starts sounding the alarm tone. If you press **Stop**, the phone asks whether you want to activate the phone for calls. Press **No** to switch off the phone or **Yes** to make and receive calls.

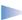

**Note:** Do not press **Yes** when wireless phone use is prohibited or when it may cause interference or danger.

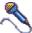

# Recorder

The voice recorder allows you to record telephone conversations and voice memos. If you are recording a telephone conversation, both parties will hear a tone every five seconds during recording.

**⇔** Go to Menu→ Extras→ Recorder.

- **Note:** Obey all local laws governing recording of calls. Do not use this feature illegally.

Note: Recorder cannot be used when a data call or a GPRS connection is active.

Options in Recorder: Open, Record sound clip, Delete, Editing options, Edit clip name, Send, Add to Favourites, and Exit.

# 11. WAP services

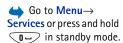

Bookmarks

Club Nokia

Club Nokia

WAP

Options

WAP 2 WAP 3

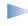

Note: Your phone must be switched on to use this function. Do not switch the phone on when wireless phone use is prohibited or when it may cause interference or danger.

Various WAP (Wireless Application Protocol) service providers on the Internet maintain pages specifically designed for mobile phones, offering services such as news, weather reports, banking, travel information, entertainment, and games.

These pages use the Wireless Markup Language (WML). Web pages using the Hypertext Markup Language (HTML) cannot be viewed on your phone.

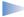

**Note:** Check the availability of WML-based services, pricing, and tariffs with your network operator and/or WAP service provider. Service providers will also give you instructions on how to use their services.

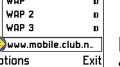

Fig. 1 The Bookmarks view with the Go to field at the bottom.

# Basic steps for accessing and using WAP services

- Save the settings that are needed to access the WAP service that you want to use. See the next section 'Setting up the phone for WAP services'. See also 'Settings for WAP service messages', p. 85.
- Make a connection to the WAP service. See p. 102.
- Start browsing the pages of the WAP service. See p. 103.
- End the connection to the WAP service. See p. 104.

# Setting up the phone for WAP services

### Receiving settings in a smart message

You may receive service settings in a special short message, a so-called smart message, from the network operator or service provider that offers the WAP service. See 'Receiving smart messages', p. 71. For more information, contact your network operator or service provider, or visit Club Nokia's Web site (www.club.nokia.com).

Tip! WAP settings may be available, for example, on the Web site of a network operator or service provider.

## Keying in the settings manually

For appropriate settings, contact your network operator or service provider. Follow the instructions carefully.

- 1 Go to Settings → Connection settings → Access points and define the settings for a WAP access point. See 'Connection settings', p. 29.
- 2 Go to Services Options Add bookmark. Write a name for the bookmark and the address of the WAP page defined for the current access point.

# **Bookmarks** view

Glossary: A bookmark consists of an Internet address (mandatory), bookmark title, WAP access point, and if the service requires, a user name and password.

In the Bookmarks view, you can see bookmarks pointing to different kinds of WAP pages. Bookmarks are indicated by the following icons:

\*\* - The starting page defined for the WAP access point. If you use another WAP access point for browsing, the starting page is changed accordingly.

- The last visited page. When the phone is disconnected from the service, the address of the last visited page is kept in memory until a new page is visited during the next connection.

Options in the Bookmarks view (selection on a bookmark or folder): Open, Download, Back to page, Send, Go to URL address | Find bookmark, Add bookmark, Edit, Delete, Read service msgs., Disconnect, Move to folder, New folder, Rename, Clear cache, Details, Add to Favourites, Settings, and Exit.

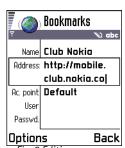

Fig. 2 Editing a bookmark.

Tip! To access the Bookmarks view while browsing, press and hold down the joystick. To return to the browser view again, select **Options** $\rightarrow$  *Back to page.* 

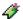

- A bookmark showing the title or Internet address of the bookmark.

When you scroll through bookmarks, you can see the address of the highlighted bookmark in the Go to field at the bottom of the display. See Fig. 1, p. 100.

## Adding bookmarks manually

- 1 In the Bookmarks view, select Options→ Add bookmark.
- 2 Start to fill in the fields, see Fig. 2, p. 102. Only the address must be defined. The default access point is assigned to the bookmark if no other one is selected. Press \*+ to enter special characters such as  $I_{\bullet,\bullet}$ ; and @. Press  $\stackrel{\frown}{\bigcirc}$  to clear characters.
- **3** Select **Options**→ *Save* to save the bookmark.

# Sending bookmarks

To send a bookmark, scroll to it and select Options → Send → Via short message.

# Making a connection to a WAP service

Once you have stored all the required connection settings, you can access WAP pages.

There are three different ways to access WAP pages:

- Select the homepage ( ) of your service provider,
- select a bookmark from the Bookmarks view, or
- press the keys 2abc 9wxyz to start to write the address of a WAP service. The Go to field at the bottom of the display is immediately activated and you can continue writing the address there.

After you have selected a page or written the address, press the joystick to start to download the page. See also 'Data connection indicators', p. 9.

### Browsing the pages of a WAP service

On a WAP page, new links appear underlined in blue and previously visited links in purple. Images that act as links have a border when you highlight them. See Fig. 3, p. 103.

#### Keys and commands used in browsing

- To scroll the view, move the joystick.
- To open a link, press the joystick.
- To go to the previous page while browsing, press Back. If Back is not available, select
   Options 
   History to view a chronological list of the pages you have visited during a
   browsing session. The history list is cleared each time a session is closed.
- To check boxes and make selections, press the joystick.
- To open the contents of a cell in a table, press the joystick.
- To retrieve the latest content from the server, select Options→ Reload.
- To open a sublist of commands or actions for the currently open WAP page, select
   Options → Service options.
- Press to disconnect from a WAP service and to quit browsing.

#### Viewing new WAP service messages while browsing

To download and view new WAP service messages while browsing:

- 1 Select **Options**→ *Read service msgs.* (shown only if there are new messages).
- 2 Scroll to the message and press the joystick to download and open it.

For more information about WAP service messages, see 'WAP service messages', p. 72.

#### Saving bookmarks

To save a bookmark while browsing, select Options→ Save as bookmark.

Options when browsing: Open/View image, Service options, Bookmarks, History, Go to URL address, Read service msgs., Save as bookmark, Send bookmark, Reload, Disconnect, Show images, Clear cache, Save page, Find, Details, Settings, Exit.

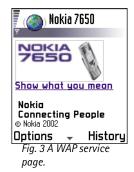

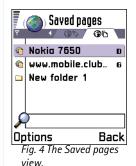

 To save a bookmark received in a smart message, open the message in the Inbox in Messaging and select Options 

Save to bookmarks. See also 'WAP service messages', p. 72.

### Saving WAP pages to the phone memory

You can save a WAP page to the phone memory and view it offline. For example, you can save a timetable you use often and avoid having to download it again.

To save a WAP page while you are browsing, select **Options**→ *Save page*.

To open the Saved pages view, move the joystick to the right in the Bookmarks view, see Fig. 4, p. 104. In the Saved pages view, press the joystick to open a saved page from the phone memory. If you want to start a connection to the WAP service and to retrieve the page again, select **Options**  $\rightarrow$  *Reload*. You can also arrange the pages into folders.

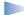

Note: The phone stays online after you reload the page.

# **Ending a WAP connection**

- Select Options→ Disconnect, or
- press and hold to quit browsing and to return to standby mode.

# WAP browser settings

To open the settings view, select **Options**→ *Settings*. A list of WAP settings opens:

- Default access point If you want to change the default access point, press the joystick to open a list of available access points. The current default access point is highlighted. For more information, see 'Connection settings', p. 29.
- Show images Choose if you want to view pictures when you are browsing. If you
  choose No, you can later load images during browsing by selecting Options -> Show
  images.

Options in the Saved pages view: Open, Back to page, Reload, Remove, Read service msgs., Disconnect, Move to folder, New folder, Mark/Unmark, Rename, Clear cache, Details, Add to Favourites, Settings, and Exit.

- Font size Normal Large.
- Cookies Allow | Reject. You can enable or disable the receiving and sending of cookies.
- Conf. DTMF sending Always | First time only. The WAP browser supports functions you
  can access while browsing. You can: make a voice call while you are on a WAP page,
  send DTMF tones while a voice call is in progress, save in Contacts a name and phone
  number from a WAP page. Choose whether you want to confirm before the phone sends
  DTMF tones during a voice call. See also 'DTMF tones', p. 19.
- Text wrapping When Text wrapping is set to On, text that does not fit on one line
  continues automatically on the next line. When set to Off, text that does not fit on one
  line will be truncated at the end.

Glossary: Cookies are little pieces of information, given to you by the server to store information about your visits to a WAP site. When you accept cookies, the server is able to evaluate your use of the WAP site; what you are interested in, what you want to read, and so on.

# WAP connection security

If the security indicator  $\mathbf{a}$  is displayed during a WAP connection, the data transmission between the phone and the WAP gateway or WAP server is encrypted and secure.

**Note:** The security icon does not indicate that data transmission between the gateway and the content server (place where the requested resource is stored) is secure. It is up to the service provider to secure data transmission between the gateway and the content server.

# **Emptying the cache**

The information or services you have accessed are stored in the cache memory of the phone.

Note: If you have tried to access or have accessed confidential information requiring passwords (for example, your bank account), empty the cache of your phone after each use. To empty the cache, select Options→ Clear cache.

Glossary: A cache is a buffer memory that is used to store data temporarily.

# 12. Tools

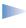

Note: Your phone must be switched on to use the functions in the Tools folder. Do not switch the phone on when wireless phone use is prohibited or when it may cause interference or danger.

For further information on Call divert or Voice mailbox, see 'Settings for call diverting', p. 19, 'Changing the voice mailbox number', p. 16.

# 🛴 Manager – installing applications and software

In Installer you can install new applications and software packages, and remove applications from your phone. You can also check the memory consumption.

When you open Installer, you can see a list of:

- installation packages that have been saved to Installer,
- partially installed applications (indicated by  $\square$ ), and
- fully installed applications that you can remove (indicated by

Move the joystick to the right to open the Memory view. See p. 108.

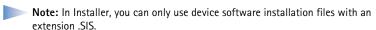

- Scroll to an installation file and select Options → View details to view the Name, Version, Type, Size, Supplier, and Status of the software package.
- Scroll to a software package and select **Options**  $\rightarrow$  *View certificate* to display the security certificate details of a software package. See 'Certif. management', p. 37.

Go to Menu→ Tools→ Manager

Options in the Installer main view: View details. View certificate, Install, Remove, View log, Send log, and Exit.

Tip! To install Java<sup>™</sup> applications (file extension JAD or JAR). go to Applications. For further information, see 'Applications (Java™)', p. 109.

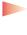

**IMPORTANT:** Only install software from sources that offer adequate protection against viruses and other harmful software. To help you, the software installation system uses digital signatures and certificates on software packages. Do not install the application if Installer gives a security warning during installation.

# Installing software

You can install applications that are specifically intended for the Nokia 7650 or suitable for the Symbian operating system. A software package is usually one large compressed file containing many component files.

- Note: If you install a program that is not intended specifically for the Nokia 7650, it may function and look very different from the usual Nokia 7650 applications.
- IMPORTANT: If you install a file that contains an update or repair to an existing application, you can only restore the original application if you have the original installation file or a full backup copy of the removed software package. To restore the original application, first remove the application and then install the application again from the original installation file or the backup copy.
- 1 Installation packages may be transferred to your phone from a computer, downloaded during WAP browsing, or sent to you in a multimedia message, as an e-mail attachment, via Bluetooth, or via infrared.
- **2** Open Installer, scroll to the installation package, and select **Options**→ *Install* to start the installation.
  - Alternatively, search the phone memory for the installation file, select the file, and press the joystick to start the installation. See the example on the side of the page.

If you are installing software without a digital signature or a certificate, the phone warns you of the risks of installing software. Continue installation only if you are absolutely sure of the origin and contents of the software package.

Tip! Select
Options → View log to see
what software packages
have been installed or
removed and when.

Example: If you have received the installation file as an email attachment, go to your mailbox, open the email, open the Attachments view, scroll to the installation file, and press the joystick to start the installation.

Tip! To send your installation log to a help desk so that they can see what has been installed or removed, select

Options→ Send log→ Via short message or Via e-mail (available only if the correct e-mail settings are in place).

During installation, the phone checks the integrity of the package to be installed. The phone shows information about the checks being carried out and you are given options whether to continue or cancel the installation. Once the phone has checked the integrity of the software package, the application is installed on your phone.

## Removing software

- 1 To remove a software package, scroll to it and select **Options**→ *Remove*.
- 2 Press Yes to confirm the removal.

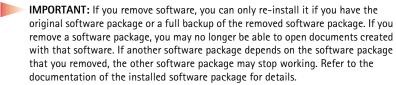

## Viewing memory consumption

• To open the memory view, move the joystick to the right in the Installer main view.

When you open the Memory view, the phone calculates the amount of free memory for storing data and installing new software. In the memory view, you can view the memory consumption of the different data groups: *Contacts, Calendar, Documents, Messages, Images, Applications, Sound files, Mem. in use, Free memory.* See Fig. 1, p. 108.

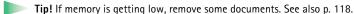

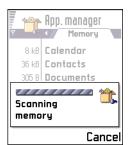

Fig. 1 Viewing memory consumption

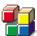

## **Applications (Java™)**

In the Applications main view you can open installed Java applications or remove them. In the Install view you can install new Java applications (file extensions JAD or JAR).

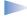

**Note:** Your phone supports J2ME<sup>™</sup>Java applications. Do not download PersonalJava<sup>™</sup> applications to your phone as they cannot be installed.

When you open Applications, you can see a list of Java applications that have been installed to your phone. See Fig. 2, p. 109.

- Scroll to an application and select **Options**→ *View details* to view:
  - Status Installed, Running, or Downloaded (shown only in Install view),
  - Version the application version number,
  - Supplier the supplier or manufacturer of the application,
  - Size the size of the application file in kilobytes,
  - Type a brief description of the application,
  - URL an address of an information page on the Internet, and
  - Data the size of application data such as high scores, in kilobytes.
- Scroll to an application and select Options → Go to URL address to start a data connection and to view extra information about the application.
- Scroll to an application and select Options 

   Update to start a data connection and to check if there is an update available for the application.

## **Installing Java applications**

Installation files may be transferred to your phone from a computer, downloaded during WAP browsing, or sent to you in a multimedia message, as an e-mail attachment, via Bluetooth, or via infrared.

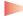

**IMPORTANT:** Only install software from sources that offer adequate protection against viruses and other harmful software.

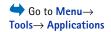

Options in the Applications main view: Open, View details, Settings, Remove, Go to URL address, Update, and Exit.

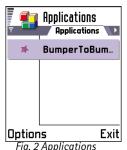

main view

Options in the Install view: Install, View details, Delete, and Exit.

Example: If you have received the installation file as an email attachment, go to your mailbox, open the email, open the Attachments view, scroll to the installation file, and press the joystick to start the installation.

- 1 In the Applications main view, to view the installation packages, move the joystick to the right to open the *Downloaded* view.
  - Note: In the Install view, you can only install Java software installation files with the extension JAD or JAR.
- 2 To install an application, scroll to an installation file and select Options→ *Install*. Alternatively, search the phone memory for the installation file, select the file, and press the joystick to start the installation. See the example on the side of the page.
- 3 Press Yes to confirm the installation.

The .JAR file is required for installation. If it is missing, the phone may ask you to download it. If there is no access point defined for Applications, you will be asked to select one. When you are downloading the JAR file, you may need to enter a user name and password to access the server. You obtain these from the supplier or manufacturer of the application.

During installation, the phone checks the integrity of the package to be installed. The phone shows information about the checks being carried out and you are given options whether to continue with or cancel the installation. Once the phone has checked the integrity of the software package, the application is installed on your phone.

- **4** The phone informs you when installation is complete.

  To open the Java application after installation, you must go to the Applications main
  - view.

    Tip! When you are browsing WAP pages, you can download an installation file

**Tip!** When you are browsing WAP pages, you can download an installation file and install it immediately. Note, however, that the WAP connection is left running in the background during installation.

#### Opening a Java application

• Scroll to an application in the Applications main view and press the joystick to open it.

#### Uninstalling a Java application

Select the application in the Applications main view and select Options → Remove.

## Java application settings

Select Settings— Default access point - to define a default access point for downloading missing application components. For more information on creating access points, see 'Connection settings', p. 29.

Select an application and select Settings and then select:

- Access point Select an access point to be used by the application for downloading extra
  data.
- Network connection Some Java applications may require a data connection to be made
  to a defined access point. If no access point has been selected, you will be asked to
  select one. The options are:

Allowed - The connection is created immediately without a notification.

Ask first - You will be asked before the application makes the connection.

Not allowed - Connections are not allowed.

# 13. Connectivity

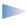

**Note:** Your phone must be switched on to use the functions in the **Connectivity** folder. Do not switch the phone on when wireless phone use is prohibited or when it may cause interference or danger.

You can transfer data from your phone to another compatible device, for example, a phone or a computer, via Bluetooth or infrared.

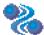

## **Bluetooth connection**

Bluetooth enables cost-free wireless connections between electronic devices within a maximum range of 10 metres. A Bluetooth connection can be used to send images, texts, business cards, calendar notes, or to connect wirelessly to Bluetooth enabled devices such as computers.

Since Bluetooth devices communicate using radio waves, your phone and the other Bluetooth device do not need to be in direct line-of-sight. See Fig. 1, p. 112.

The two devices only need to be within a maximum of 10 metres of each other, although the connection can be subject to interference from obstructions such as walls or from other electronic devices.

Using Bluetooth consumes the battery and the phone's operating time will be reduced. Take this into account when performing other operations with your phone.

There may be restrictions on using Bluetooth devices. Check with your local authorities.

## Activating Bluetooth application for the first time

When you activate the Bluetooth application for the first time, you are asked to give a Bluetooth name to your phone.

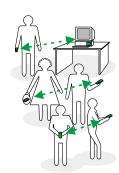

Fig. 1 Using Bluetooth.

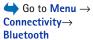

- Note: After you have set Bluetooth to be active and changed My phone's visibility to All, your phone and this name can be seen by other Bluetooth device users.
- Write a name (max. 30 letters) or use the default name 'Nokia 7650'. If you send data via Bluetooth before you have given an individual Bluetooth name to your phone, the default name will be used.

## Bluetooth settings

To modify Bluetooth settings, scroll to the setting you want to change and press the joystick.

- Bluetooth Select On if you want to use Bluetooth. If you set Bluetooth Off all active Bluetooth connections are ended and Bluetooth cannot be used for sending or receiving data.
- My phone's visibility If you select Shown to all your phone can be found by other Bluetooth devices during device search. If you select *Hidden* your phone cannot be found by other devices during device search.
- My Bluetooth name Define a Bluetooth name for your phone. After you have set Bluetooth to be active and changed My phone's visibility to All, this name can be seen by other Bluetooth device users.

Tip! When searching for devices, some Bluetooth devices may show only the unique Bluetooth addresses (device addresses). To find out what the unique Bluetooth address of your phone is, enter the code \*#2820# in standby mode.

## Sending data via Bluetooth

- **Note:** There can be only one active Bluetooth connection at a time.
- 1 Open an application where the item you wish to send is stored. For example, to send a photo to another device, open the Images application.
- 2 Scroll to the item you want to send, for example, a photo and select Options→ Send→ Via Bluetooth.

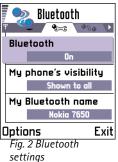

Tip! To send text via Bluetooth (instead of short messages), go to Notes, write the text, and select **Options** $\rightarrow$  *Send* $\rightarrow$ via Bluetooth.

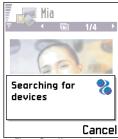

Fig. 3 Sending an image via Bluetooth, the phone starts to search for devices.

Glossary: Pairing means authentication.
The users of the Bluetooth enabled devices should agree together what the passcode is and use the same passcode for both devices in order to pair them. Devices that do not have a user interface have a factory set passcode.

- 3 The phone starts to search for devices within range. Bluetooth enabled devices that are within range start to appear on the display one by one. See Fig. 3, p. 114. You can see a device icon, the device's Bluetooth name, the device type, or a short name. Paired devices are shown with
  - Note: Although *Headset* ( ) and *Handsfree* ( ) devices appear in the device search, they cannot be used with Nokia 7650 because it does not support the Bluetooth audio profile.
  - Note: If you have searched for Bluetooth devices earlier, a list of the devices that were found previously is shown first. To start a new search, select More devices. If you switch off the phone, the list of devices is cleared and the device search needs to be started again before sending data.
  - To interrupt the search, press **Stop**. The device list freezes and you can start to form a connection to one of the devices already found.
- **4** Scroll to the device you want to connect with and press **Select**. The item you are sending is copied to Outbox and the note *Connecting* is shown.

#### 5 Pairing (if not required by the other device, see step 6)

- If the other device requires pairing before data can be transmitted, a tone sounds and you are asked to enter a passcode.
- Create your own passcode (1-16 characters long, numeric) and agree with the owner
  of the other Bluetooth device to use the same code. This passcode is used only once
  and you do not have to memorise it.
- After pairing, the device is saved to the Paired devices view.
- **6** When the connection has been successfully established, the note *Sending data* is shown.
- **Note:** Data received via Bluetooth can be found in the Inbox folder in Messaging. See p. 69 for further information.
- Note: If sending fails, the message or data will be deleted. The Drafts folder in Messaging does not store messages sent via Bluetooth.

#### Checking the status of the Bluetooth connection

- When is shown in standby mode, Bluetooth is active.
- When (a) is blinking, your phone is trying to connect to the other device.
- When is shown continuously, the Bluetooth connection is active.

### Paired devices view

Pairing with a device makes device searches easier and quicker. Paired devices are easier to recognise, they are indicated by • in the search result list. In the Bluetooth main view, move the joystick to the right to open a list of paired devices (• ).

### Pairing with a device

- 1 Select Options → New paired device in the Paired devices view. The phone starts to search for devices within range. Or, if you have searched for Bluetooth devices earlier, a list of the devices that were found previously is shown first. To start a new search, select More devices.
- 2 Scroll to the device you want to pair with and press Select.
- 3 Exchange passcodes, see step 5 (Pairing) in the previous section. The device is added to the Paired devices list.

#### Cancelling pairing

- In the Paired devices view, scroll to the device whose pairing you want to cancel and press or select Options 

  Delete. The device is removed from the Paired devices list and the pairing is cancelled.
- If you want to cancel all pairings, select Options→ Delete all.

**Note:** If you are currently connected to a device and delete the pairing with that device, pairing is removed immediately but the connection will remain active.

### Assigning short names for paired devices

You can define a short name (nickname, alias), to help you recognise a certain device. This name is stored in the phone memory and cannot be seen by other Bluetooth device users.

## Icons for different Bluetooth devices:

🖢 - Computer, 📬 - Phone.

🍒 - *Other*, and

Unknown.

Options in the paired devices view: New paired device, Assign short name, Delete, Delete all, Set as authorised | Set as unauthorised, and Exit.

**Tip!** You can also play phone-to-phone games via Bluetooth.

Example: Give a short name to your friend's Bluetooth enabled device or to your own computer to be able to recognise it more easily.

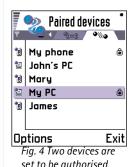

To assign a short name, scroll to the device and select Options→ Assign short name.
 Write the short name and press OK.

**Note:** Choose a name which is easy to remember and recognise. Later when you are searching for devices or a device is requesting a connection, the name you have chosen will be used to identify the device.

#### Setting a device to be authorised or unauthorised

After you have paired with a device, you can set it to be authorised or unauthorised:

**Unauthorised** (default) – Connection requests from this device need to be accepted separately every time.

Authorised - Connections between your phone and this device can be made without your knowledge. No separate acceptance or authorisation is needed. Use this status for your own devices, for example, your PC, or devices that belong to someone you trust. The icon is added next to authorised devices in the Paired devices view. See Fig. 4, p. 116.

In the Paired devices view, scroll to the device and select **Options**→ *Set as authorised | Set as unauthorised.* 

## Receiving data via Bluetooth

When you receive data via Bluetooth, a tone sounds and you are asked if you want to accept the Bluetooth message. If you accept, racking = 1 is shown and the item is placed in the Inbox folder in Messaging. Bluetooth messages are indicated by racking = 1. See p. 69 for further information.

## **Disconnecting Bluetooth**

A Bluetooth connection is disconnected automatically after sending or receiving data.

## •=== Infrared connection

Via infrared, you can send or receive data such as business cards and calendar notes to and from a compatible phone or data device.

Do not point the IR (infrared) beam at anyone's eye or allow it to interfere with other IR devices. This device is a Class 1 Laser product.

→ To start infrared, go to Menu→
Connectivity→ Infrared

## Sending and receiving data via infrared

- Note: All items which are received via infrared are placed in the Inbox folder in Messaging. New infrared messages are indicated by . See p. 69 for further information.
- 1 Make sure that the infrared ports of the sending and receiving devices are pointing at each other and that there are no obstructions between the devices. The preferable distance between the two devices is one metre at most. To find the infrared port, see the picture of the different keys in the Quick start guide.
- 2 The user of the receiving device activates the infrared port.

  To activate the infrared port of your phone to receive data via infrared, go to Menu→

  Connectivity→ Infrared and press the joystick.
- **3** The user of the sending device selects the desired infrared function to start data transfer.

To send data via infrared, select **Options**→ *Send*→ *via infrared* in an application.

#### Checking the status of the infrared connection

- When •••• blinks, your phone is trying to connect to the other device or a connection has been lost.
- When •••• is shown continuously, the infrared connection is active and your phone is ready to send and receive data via its infrared port.

Tip! You can also play phone-to-phone games via infrared.

Example: To send a contact card via infrared: (1) Ask the receiver to activate the infrared port in his/her device. (2) Go to Contacts, scroll to a card and select Options—

Send— via infrared.

# 14. Troubleshooting

If you experience problems with your phone, Club Nokia Careline answers questions and offers instructions over the phone. For more information on the Club Nokia Careline see the Club Nokia invitation in the sales package or go to www.club.nokia.com.

#### Memory low

When following notes are shown, the phone memory is low and you must start to delete some data: *Not enough memory to perform operation. Delete some data first.* or *Memory low. Delete some data.* 

Follow the instructions below:

- To view what kind of data you have and how much memory the different data groups consume, go to Installer and move the joystick to the right to open the Memory view.
- To avoid memory getting low, you should regularly delete:
  - messages from the Inbox, Drafts, and Sent folders in Messaging,
  - · retrieved e-mail messages from the phone memory,
  - · saved WAP pages, and
  - images and photos in Images.

 If you want to delete contact information, calendar notes, call timers, call cost timers, game scores, or any other data, go to the respective application to remove the data.

Clearing calendar memory - To remove more than one event at a time, go to the Month view and select Options→ Delete→

- Before date to delete all calendar notes which take place before a certain date. Enter the date before which all calendar notes will be deleted.
- All entries to delete all calendar notes.

**Erasing log information** - To erase all the log contents, Recent calls register, and Messaging delivery reports permanently, go to Logs and select **Options**→ *Clear log* or go to *Settings*→ *Log duration*→ *No log*.

#### Different ways to store data:

- send images to the Club Nokia Photo Zone, see p. 55,
- send images to your e-mail address and then save the images to your computer, or
- send data via infrared or Bluetooth to another device.

## ABD

#### Phone display

 Q: Why do missing, discoloured, or bright dots appear on the screen every time I turn on my phone?
 A: This is an intrinsic characteristic of the active matrix display. Your phone's display contains multiple switching elements to control the pixels. A small number of missing, discoloured, or bright dots on the screen might exist.

#### Camera

Q: Why does the image appear dark when I am taking a picture with the Camera or viewing images?
 A: The display contrast setting affects the appearance of images. Check the display contrast setting and adjust it to lighter. Go to Settings > Phone settings > Display > Contrast.

#### Bluetooth

- Q: I cannot end a Bluetooth connection.
   A: If another device is pairing with your phone but not sending data, and leaves the connection open, then the only way to disconnect is to deactivate the Bluetooth link altogether. Go to Bluetooth and select the setting Bluetooth → Off.
- Q: Cannot find my friend's Bluetooth enabled device.
   A: Check that both have activated Bluetooth.
   Check that the distance between the two devices is not over 10 metres or that there are no walls or other obstructions between the devices.
   Check that the other device is not in 'Hidden' mode.

#### Multimedia messaging

- Q: The phone tells that it cannot receive a multimedia message because memory is full. What should I do? A: The amount of memory needed is indicated in the error message: Unable to retrieve multimedia message. Must have X kB of free memory. To view what kind of data you have and how much memory the different data groups consume, go to Installer and move the joystick to the right to open the Memory view. After you have freed up memory, the multimedia message centre tries to send the multimedia messages again automatically.
- Q: The phone gives the message: Unable to retrieve multimedia message. Network connection already in use. What should I do?
  - A: End all active data connections. Multimedia messages cannot be received if another data connection using a different gateway address is active for WAP or e-mail.
- Q: The phone starts a data connection again and again.
   The notes: Retrieving message or Trying to retrieve message again are shown briefly. What is happening? How can I end the data connection?
  - A: The phone is trying to retrieve a multimedia message from the multimedia messaging centre.
  - Check that the settings for multimedia messaging have been defined correctly and that there are no mistakes in phone numbers or addresses. Go to Messaging and select Options—> Settings—> Multimedia message.

To stop the phone from making a data connection, you have the following options. Go to **Messaging** and select **Options** $\rightarrow$  *Settings* $\rightarrow$  *Multimedia message*.

- Select On receiving msg. → Defer retrieval if you want the multimedia messaging centre to save the message to be retrieved later, for example, after you have checked the settings. After this change, the phone still needs to send information notes to the network. To retrieve the message later, select Retr. immediately.
- Select On receiving msg. → Reject message if you want to reject all incoming multimedia messages. After this change, the phone needs to send information notes to the network and the multimedia messaging centre will delete all multimedia messages that are waiting to be sent to you.
- Select Multimedia reception 

   Off if you want to ignore all incoming multimedia messages. After this change the phone will not make any network connections related to multimedia messaging.

#### **Images**

Q: The image format is not supported and cannot be opened.

A: See p. 54 for further information on the supported image formats.

#### Messaging

• Q: Cannot select a contact.

A: If you cannot select a contact in the Contacts directory, the contact card does not have a phone number or an e-

mail address. Add the missing information to the contact card in the Contacts application.

#### Calendar

Q: Week numbers are missing.
 A: If you have changed the Calendar settings so that the week will start on some other day than Monday then the week numbers will not be shown.

#### WAP

Q: No valid access point defined. Define one in WAP settings.
 A: Insert proper WAP settings. Contact your WAP service provider for instructions. See 'A WAP service page.', p. 103.

#### Log

• Q: Log appears empty.

A: You may have activated a filter and no communication events fitting that filter have been logged. To see all events, select **Options**  $\rightarrow$  *Filter* $\rightarrow$  *All communication*.

#### Access codes

 Q: I cannot find the lock, PIN, or PUK code. What is my password?

A: The default lock code is **12345**. If you forget or lose the lock code contact your phone dealer.

If you forget or lose a PIN or PUK code, or if you have not received such a code, contact your network service provider.

For information about passwords, contact your access point provider, for example, a commercial Internet service provider (ISP), WAP service provider, or network operator.

# 15. Battery information

#### Charging and Discharging

- Your phone is powered by a rechargeable battery.
- Note that a new battery's full performance is achieved only after two or three complete charge and discharge cycles!
- The battery can be charged and discharged hundreds of times but it will eventually wear out. When the operating time (talk-time and standby time) is noticeably shorter than normal, it is time to buy a new battery.
- Use only batteries approved by the phone manufacturer and recharge your battery only with the chargers approved by the manufacturer. Unplug the charger when not in use.
   Do not leave the battery connected to a charger for longer than a week, since overcharging may shorten its lifetime.
   If left unused a fully charged battery will discharge itself over time.
- Temperature extremes can affect the ability of your battery to charge.
- Use the battery only for its intended purpose.

- Never use any charger or battery which is damaged or worn out.
- Do not short-circuit the battery. Accidental short-circuiting can occur when a metallic object (coin, clip or pen) causes direct connection of the + and terminals of the battery (metal strips on the battery) for example when you carry a spare battery in your pocket or purse. Short-circuiting the terminals may damage the battery or the connecting object.
- Leaving the battery in hot or cold places, such as in a closed car in summer or winter conditions, will reduce the capacity and lifetime of the battery. Always try to keep the battery between 15°C and 25°C (59°F and 77°F). A phone with a hot or cold battery may temporarily not work, even when the battery is fully charged. Batteries' performance is particularly limited in temperatures well below freezing.
- Do not dispose of batteries in a fire!
- Dispose of batteries according to local regulations (e.g. recycling). Do not dispose as household waste.

## 16. Care and maintenance

Your phone is a product of superior design and craftsmanship and should be treated with care. The suggestions below will help you to fulfil any warranty obligations and to enjoy this product for many years.

- Keep the phone and all its parts and accessories out of the reach of small children.
- Keep the phone dry. Precipitation, humidity and all types of liquids or moisture can contain minerals that will corrode electronic circuits.
- Do not use or store the phone in dusty, dirty areas. Its moving parts can be damaged.
- Do not store the phone in hot areas. High temperatures can shorten the life of electronic devices, damage batteries, and warp or melt certain plastics.
- Do not store the phone in cold areas. When it warms up (to its normal temperature), moisture can form inside, which may damage electronic circuit boards.

- Do not attempt to open the phone. Non-expert handling may damage it.
- Do not drop, knock or shake the phone. Rough handling can break internal circuit boards.
- Do not use harsh chemicals, cleaning solvents, or strong detergents to clean the phone.
- Do not paint the phone. Paint can clog the moving parts and prevent proper operation.
- Use only the supplied or an approved replacement antenna. Unauthorised antennas, modifications or attachments could damage the phone and may violate regulations governing radio devices.

All of the above suggestions apply equally to your phone, battery, charger or any accessory. If any of them is not working properly, take it to your nearest qualified service facility. The personnel there will assist you and, if necessary, arrange for service.

# 17. Important safety information

#### **Traffic Safety**

Do not use a hand-held telephone while driving a vehicle. Always secure the phone in its holder; do not place the phone on the passenger seat or where it can break loose in a collision or sudden stop.

Remember road safety always comes first!

#### Operating environment

Remember to follow any special regulations in force in any area and always switch off your phone whenever it is forbidden to use it, or when it may cause interference or danger.

Use the phone only in its normal operating positions.

Parts of the phone are magnetic. Metallic materials may be attracted to the phone, and persons with a hearing aid should not hold the phone to the ear with the hearing aid. Always secure the phone in its holder, because metallic materials may be attracted by the earpiece. Do not place credit cards or other magnetic storage media near the phone, because information stored on them may be erased.

#### **Electronic devices**

Most modern electronic equipment is shielded from radio frequency (RF) signals. However, certain electronic equipment

may not be shielded against the RF signals from your wireless phone.

Pacemakers Pacemaker manufacturers recommend that a minimum separation of 20 cm (6 inches) be maintained between a handheld wireless phone and a pacemaker to avoid potential interference with the pacemaker. These recommendations are consistent with the independent research by and recommendations of Wireless Technology Research. Persons with pacemakers:

- Should always keep the phone more than 20 cm (6 inches) from their pacemaker when the phone is switched on;
- Should not carry the phone in a breast pocket;
- Should use the ear opposite the pacemaker to minimise the potential for interference.
- If you have any reason to suspect that interference is taking place, switch off your phone immediately.

**Hearing aids** Some digital wireless phones may interfere with some hearing aids. In the event of such interference, you may want to consult your service provider.

Other medical devices Operation of any radio transmitting equipment, including cellular phones, may interfere with the functionality of inadequately protected medical devices. Consult a physician or the manufacturer of the medical device to determine if they are adequately shielded from external RF energy or if you have any questions. Switch off your phone in health care facilities when any regulations posted in these areas instruct you to do so. Hospitals or health care facilities

may be using equipment that could be sensitive to external RF energy.

Vehicles RF signals may affect improperly installed or inadequately shielded electronic systems in motor vehicles (e.g. electronic fuel injection systems, electronic anti-skid (anti-lock) braking systems, electronic speed control systems, air bag systems). Check with the manufacturer or its representative regarding your vehicle. You should also consult the manufacturer of any equipment that has been added to your vehicle.

**Posted facilities** Switch your phone off in any facility where posted notices so require.

### Potentially explosive atmospheres

Switch off your phone when in any area with a potentially explosive atmosphere and obey all signs and instructions. Sparks in such areas could cause an explosion or fire resulting in bodily injury or even death.

Users are advised to switch off the phone when at a refuelling point (service station). Users are reminded of the need to observe restrictions on the use of radio equipment in fuel depots (fuel storage and distribution areas), chemical plants or where blasting operations are in progress.

Areas with a potentially explosive atmosphere are often but not always clearly marked. They include below deck on boats; chemical transfer or storage facilities; vehicles using liquified petroleum gas (such as propane or butane); areas where the air contains chemicals or particles, such as grain, dust or metal powders; and any other area where you would normally be advised to turn off your vehicle engine.

#### Vehicles

Only qualified personnel should service the phone, or install the phone in a vehicle. Faulty installation or service may be dangerous and may invalidate any warranty which may apply to the unit.

Check regularly that all wireless phone equipment in your vehicle is mounted and operating properly.

Do not store or carry flammable liquids, gases or explosive materials in the same compartment as the phone, its parts or accessories

For vehicles equipped with an air bag, remember that an air bag inflates with great force. Do not place objects, including both installed or portable wireless equipment in the area over the air bag or in the air bag deployment area. If in-vehicle wireless equipment is improperly installed and the air bag inflates, serious injury could result.

Using your phone while in the air is prohibited. Switch off your phone before boarding an aircraft. The use of wireless telephones in an aircraft may be dangerous to the operation of the aircraft, disrupt the wireless telephone network and may be illegal.

Failure to observe these instructions may lead to suspension or denial of telephone services to the offender, or legal action or both.

#### **Emergency calls**

**IMPORTANT:** This phone, like any wireless phone, operates using radio signals, wireless and landline networks as well as user-programmed functions. Because of this,

connections in all conditions can not be guaranteed. Therefore you should never rely solely upon any wireless phone for essential communications (e.g. medical emergencies).

Emergency calls may not be possible on all wireless phone networks or when certain network services and/or phone features are in use. Check with local service providers.

### To make an emergency call:

- If the phone is not on, switch it on. Check for adequate signal strength.
   Some networks may require that a valid SIM card is properly inserted in the phone.
- 2 Press as many times as needed (e.g. to exit a call, to exit a menu, etc.) to clear the display and ready the phone for calls.
- 3 Key in the emergency number for your present location (e.g. 112 or other official emergency number). Emergency numbers vary by location.
- 4 Press the key

If certain features are in use, you may first need to turn those features off before you can make an emergency call. Consult this guide and your local cellular service provider.

When making an emergency call, remember to give all the necessary information as accurately as possible. Remember that your wireless phone may be the only means of communication at the scene of an accident – do not cut off the call until given permission to do so.

#### Certification information (SAR)

THIS MODEL PHONE MEETS THE EU REQUIREMENTS FOR EXPOSURE TO RADIO WAVES.

Your mobile phone is a radio transmitter and receiver. It is designed and manufactured not to exceed the limits for exposure to radiofrequency (RF) energy recommended by The Council of the European Union. These limits are part of comprehensive guidelines and establish permitted levels of RF energy for the general population. The guidelines were developed by independent scientific organisations through periodic and thorough evaluation of scientific studies. The limits include a substantial safety margin designed to assure the safety of all persons, regardless of age and health.

The exposure standard for mobile phones employs a unit of measurement known as the Specific Absorption Rate, or SAR. The SAR limit recommended by The Council of the European Union is 2.0 W/kg.\* Tests for SAR have been conducted using standard operating positions with the phone transmitting at its highest certified power level in all tested frequency bands. Although the SAR is determined at the highest certified power level, the actual SAR level of the phone while operating can be well below the maximum value. This is because the phone is designed to operate at multiple power levels so as to use only the power required to reach the network. In general, the closer you are to a base station antenna, the lower the power output.

Before a phone model is available for sale to the public, compliance with the European R&TTE directive must be shown. This directive includes as one essential requirement the protection of the health and the safety for the user and any other person. The highest SAR value for this model phone

when tested for compliance against the standard was 0.35 W/ kg. While there may be differences between the SAR levels of various phones and at various positions, they all meet the EU requirements for RF exposure.

\* The SAR limit for mobile phones used by the public is 2.0 watts/kilogram (W/kg) averaged over ten grams of tissue. The limit incorporates a substantial margin of safety to give additional protection for the public and to account for any variations in measurements. SAR values may vary depending on national reporting requirements and the network band. For SAR information in other regions please look under product information at www.nokia.com.

# Index

|                                        | _                                      |                              |
|----------------------------------------|----------------------------------------|------------------------------|
| A                                      | В                                      | Calendar 89                  |
| ABC-key                                | Barring calls 39                       | Alarm 92                     |
| See Edit key, Quick start guide        | Battery information 121                | Calendar entry fields 90     |
| Access codes 35                        | Battery saving mode 50                 | Deleting many entries        |
| Access points 29                       | Bluetooth 112                          | simultaneously 118           |
| Settings 32                            | Cancelling pairing 115                 | Sending entries 92           |
| Settings, Advanced 33                  | Connection requests 114                | Settings 92                  |
| Access points, glossary explanation 29 | Connection status indicators 115       | Stopping alarms 92           |
| Service provider, glossary             | Device icons 115                       | Symbols 91                   |
| explanation 29                         | Disconnecting 116                      | Views 91                     |
| Accessories                            | Factory set passcode 114               | Call barring 39              |
| Settings 40                            | Pairing 114                            | Call cost limit              |
| Alarm clock 98                         | Pairing requests 114                   | Resetting the counter 22     |
| Snooze 98                              | Passcode, glossary explanation 114     | Set by a service provider 21 |
| Animations 53                          | Receiving data 116                     | Call register                |
| Answering a call 17                    | Sending data 113                       | See <i>Log</i>               |
| Automatic 40                           | Settings 113                           | Calling 15                   |
| Applications 109                       | Short names for paired devices 115     | Calls                        |
| Installing a Java application 109      | Unique device address 113              | Answering 17                 |
| Java application settings 111          | Bookmark, glossary explanation 101     | Charging units 22            |
| Opening a Java application 110         | Business card, glossary explanation 47 | Conference calls 16          |
| Uninstalling a Java application 110    | Sending 47                             | Cost limit 21                |
| Attachments                            | c                                      | Dialled 20                   |
| Retrieving 77                          |                                        | Diverting 17                 |
| Viewing 77                             | Cache, glossary explanation 105        | Duration 21                  |
| Automatic answer 40                    | Emptying 105                           | International 15             |
|                                        | Calculator 94                          | Missed 20                    |

| Options during a call 18 Received 20 Rejecting 17 Settings 27 Settings for diverting 19 Speed dialling 16 Transferring 18 Using the Contacts directory 15 Camera 49 Battery saving mode 50 Image types 50 Memory consumption 51 Settings 50 Cell broadcast messages 79 Cell info display 40 Certificates 37 Trust settings 39 | Adjusting tempo 95 Changing tone style 95 Listening to tones 95 Conference calls 16 Connection indicators Bluetooth 115 Data connections 9 Infrared 117 Connection settings 29 Contact cards Adding voice tags 44 Assigning default numbers and addresses 43 Assigning speed dialling numbers 46 Attaching ringing tones 46 Changing voice tags 45 | Converting currencies 97 Converting units 96 Renaming currencies 97 Copying Contacts between the SIM card and phone memory 41 Text 63 Creating Contact cards 41 Cutting Text 63 D Data connections Indicators 9 Settings Date, settings 35 Deleting  |
|----------------------------------------------------------------------------------------------------|----------------------------------------------------------------------------------------------------|----------------------------------------------------------------------------------------------------|
| Packet data 31 C-key See Clear key, Quick start guide Clear key, see Quick start guide 7 Clearing memory Calendar entries 118 Log information 118 Clock 97 Alarm 98 Settings 98 Composer 94 Adjusting sound volume 95                                                                                                    | Inserting pictures 42 Listening to voice tags 45 Removing ringing tones 46 Storing DTMF tones 19 Voice tags 43 Contact groups 47 Adding many members at the same time 48 Adding ringing tones 46 Removing members 48 Converter 96 Adding exchange rates 97                                                                                         | Contact cards 42 Delivery reports 58 Dialled numbers 20 Disconnecting Bluetooth 116 Display settings 27 Diverting calls 17 DNS, Domain Name Service, glossary explanation 33 DTMF tones, glossary explanation 19 E Edit key, see Quick start guide 7 |

| Editing                                                                                                    | <b>G</b>                                                                                                    | Indicators 8                                     |
|----------------------------------------------------------------------------------------------------|----------------------------------------------------------------------------------------------------|--------------------------------------------------|
| Calendar entries 89                                                                                                    | General settings 25                                                                                                    | Data connections 9                               |
| Contact cards 42                                                                                                    | GIF animations 53                                                                                                    | Info service 79                                  |
| Text 59                                                                                                    | GPRS                                                                                                    | Infrared 117                                     |
| E-mail 68                                                                                                    | See Packet data                                                                                                    | Installing software 107                          |
| E-mail 68 Attachments 77 Deleting 78 Offline 74 Online 74 Opening 76 Remote mailbox 73 Retrieving from mailbox 75 Saving attachments 77 Settings 83 Emergency calls 124 Erasing Call cost counters 22 Log 23 Recent calls register 20 F Favourites 88 Adding a shortcut 88 File formats JAD and JAR 106 SIS file 106 Supported 77 Fixed dialling 37 Folders, creating, organising items to | See Packet data  H Handsfree See Loudspeaker Headset 14 High speed data, glossary explanation 30 HSCSD See High speed data I Idle state See Standby mode Image modes 50 Images 52 Formats 54 Full screen 53 Keyboard shortcuts when viewing images 54 Memory consumption 51 Moving the focus 53 Organising 54 Picture messages folder 56 Receiving from a digital camera 52 Rotating 54 |                                                  |
| folders 12                                                                                                    | Viewing image details 54 Zooming 53                                                                                                    | Limit for call costs 21 Listening to messages 16 |

| Lock code 36                   | Outbox 78                          | Pairing, glossary explanation 114  |
|--------------------------------|------------------------------------|------------------------------------|
| Log                            | Picture messages 65                | Pasting                            |
| Erasing contents 23            | Saving picture message graphics 56 | Text 63                            |
| Filtering 23                   | Settings 80                        | Phonebook                          |
| Recent calls 20                | Short messages                     | See Contacts                       |
| Settings 23                    | Writing e-mail 68                  | Pictures                           |
| Loopset                        | Writing text 59                    | Taking 49                          |
| Activating 40                  | Missed calls 20                    | Viewing 53                         |
| Loudspeaker 13                 | Multimedia messages 65             | PIN code 36                        |
| Activating 13                  | Creating 66                        | Unblocking 36                      |
| Turning off 13                 | Playing sounds 71                  | Predictive text input 60           |
| M                              | Re-playing sounds 71               | Tips 61                            |
| Mailbox 73                     | Viewing 70                         | Turning off 62                     |
| Disconnecting 76               | My folders 73                      | Prepaid SIM cards 21               |
| Making calls 15                | N                                  | Prices for packet data 31          |
| Manager 106                    | Notes 97                           | Profiles 86                        |
| Memory low                     | 0                                  | Renaming 87                        |
| Troubleshooting 118            | Offline 74                         | Settings 86                        |
| Viewing memory consumption 108 | Online 74                          | R                                  |
| Menu 9                         |                                    | Received calls 20                  |
| Menu key 9                     | Organising Menu 10                 | Receiving                          |
| Rearranging the main Menu 10   | Outbox 78                          | Data via Bluetooth 116             |
| Messaging                      |                                    | Data via infrared 117              |
| Delivery reports 58            | P                                  | Ringing tones, Operator logos, and |
| General settings 85            | Packet data 30                     | settings, see Smart messages       |
| Inbox 69                       | Connection timer 23                | Recent calls register 20           |
| Main view 57                   | Data counter 23                    | Call charging units 22             |
| Messages on the SIM card 79    | Glossary explanation 30            | Call cost limit 21                 |
| Multimedia messages 65         | Pricing 31                         | Call costs 21                      |
| My folders 73                  | Settings 34                        | Call duration 21                   |
|                                |                                    |                                    |

| Dialled numbers 20                  | Access codes 35                        | Info service 85                      |
|-------------------------------------|----------------------------------------|--------------------------------------|
| Erasing call lists 20               | Security certificates 37               | Lock code 36                         |
| Missed calls 20                     | Settings 35                            | Log 23                               |
| Received calls 20                   | Selection keys, see Quick start guide  | Messaging 80                         |
| Recorder, recording sounds 98       | Sending                                | PIN code 36                          |
| Rejecting calls 17                  | Calendar entries 92                    | Security 35                          |
| Remote mailbox 73                   | Contact cards, Business cards 47       | Short messages 80                    |
| Disconnecting 76                    | Data via Bluetooth 113                 | Sounds 86                            |
| Removing software 108               | Data via infrared 117                  | WAP service messages 85              |
| Reports 58                          | Service command editor 80              | Short message service centre         |
| Resolution, glossary explanation 51 | Service provider for data connections, | Adding new 81                        |
| Ringing tones 86                    | glossary explanation                   | Short messages 64                    |
| Adding a personal ringing tone 46   | Settings 25                            | Writing and sending                  |
| Muting 17                           | Access codes 35                        | Shortcuts                            |
| Receiving in a smart message 72     | Accessories 40                         | in Favourites 88                     |
| Settings 86                         | Applications (Java™) 111               | in Images 54                         |
| S                                   | Bluetooth 113                          | in the phone, see Quick start        |
| Safety information                  | Calendar 92                            | guide 7                              |
| Care and maintenance 122            | Call barring 39                        | SIM card                             |
| Electronic devices 123              | Call diverting 19                      | Copying names and numbers 41         |
| Emergency calls 124                 | Camera 50                              | Messages 79                          |
| Operating environment 123           | Certificates 37                        | Names and numbers 24                 |
| Potentially explosive               | Clock 98                               | Viewing messages on SIM 24           |
| atmospheres 124                     | Connection 29                          | SIS file 106                         |
| Traffic safety 123                  | Date and time 35                       | Sliding cover, see Quick start guide |
| Vehicles 124                        | Device settings 25                     | Smart messages                       |
| Screen saver                        | Display 27                             | Receiving 71                         |
| Settings 27                         | E-mail 83                              | Sending 64                           |
| Search field 12                     | Fixed dialling 37                      | Snooze 98                            |
| Security                            | General settings for Messaging 85      | Software                             |
|                                     |                                        |                                      |

| Installing 107                                                                                                    | U                                                                                                    | Browsing 103                                                                                                    |
|----------------------------------------------------------------------------------------------------|----------------------------------------------------------------------------------------------------|----------------------------------------------------------------------------------------------------|
| Removing 108                                                                                                    | Unit converter 96                                                                                                    | Connecting 102                                                                                                    |
| Sounds 86                                                                                                    |                                                                                                    | _                                                                                                    |
| Sounds 86 Removing a personal ringing tone 46 Speed dialling 46 Making calls 16 Standby mode 7 Indicators 8 Settings 26 Stopping Alarm clock 98 Calendar alarm 92 Switching between applications 10 Symbols for Calendar entries 91 T Taking pictures 49 Text input 59 Text messages See Short messages Text templates 73 Thumbnails In a contact card 42 Time, settings 35 To-do 93 Tones 86 Traditional text input 60 | USSD commands 80  V  vCard format 47  Viewing  GIF animations 53  Images 53  Voice dialling 43  Voice key  Activating loudspeaker  Voice key, see Quick start guide  Recording voice tags 44  Voice mailbox 16  Changing the number 16  Diverting calls to voice mailbox 19  Voice messages 16  Voice recorder 98  Voice tags 43  Adding 44  Changing 45  Deleting 45  Glossary explanation 41  Listening 45  Making calls 45  Volume control 12  During a call 15  W | Emptying the browser memory 105 Ending connections 104 Icons 101 Security 105 Service message settings 85 Service messages 72 WAP access points, see Access points Writing 59 Predictive text input 60 Predictive text input, turning off 62 Traditional text input 60 Z Zooming 53 |
| Transferring calls 18                                                                                                    | MAD                                                                                                    |                                                                                                    |

WAP

Browser 100

Troubleshooting 118

## Limited manufacturer's warranty

#### PART OF EUROPE & AFRICA REGION

This limited warranty shall apply in part of Nokia Mobile Phones' Europe & Africa Region unless a local warranty exists. Nokia Corporation, Nokia Mobile Phones ("Nokia") warrants that this NOKIA product ("Product") is at the time of its original ii purchase free of defects in materials, design and workmanship subject to the following terms and conditions:

- This limited warranty is given to the end-purchaser of the Product ("Customer"). iii
   It shall neither exclude nor limit i) any mandatory statutory rights of the
   Customer or ii) any of the Customer's rights against the seller/dealer of the
   Product.
- 2. The warranty period is twelve (12) months from the date on which the first Customer purchased the Product. In case of a subsequent purchase or other change of owner/user, such warranty period shall continue for the remaining part of the twelve (12) month period and otherwise remain unaffected. This limited warranty is only valid and enforceable in the following countries: Bosnia, vii Bulgaria, Croatia, Cyprus, the Czech Republic, Estonia, any member state of the European Union, Hungary, Iceland, Israel, Latvia, Lithuania, Macedonia, Malta, Norway, Poland, Romania, the Slovak Republic, Slovenia, Switzerland and Turkev.
- 3. During the warranty period Nokia or its authorized service company will repair 7. or replace, at Nokia's sole discretion, a defective Product. Nokia will return the repaired Product or another Product to the Customer in good working condition. All parts or other equipment for which replacements have been provided shall become the property of Nokia.
- A repaired or replaced Product will not be given a prolonged or renewed warranty period.
- 5. This limited warranty will not cover painted covers or other similar personalized parts. In all cases that require unlocking or locking of an operator SIM-lock, Nokia will first direct the Customer to such operator for unlocking or locking of the operator SIM-lock before repairing or replacing the Product.
- 6. This limited warranty shall not apply to deteriorations due to normal wear and tear. This limited warranty shall further not apply if:
- i The defect was caused by the fact that the Product has been subjected to: use in contradiction with the owner's/user manual, rough handling, exposure to moisture, dampness or extreme thermal or environmental conditions or rapid changes in such conditions, corrosion, oxidation, unauthorized modifications or connections, unauthorized opening or repair, repair by use of unauthorized spare parts, misuse, improper installation, accident, forces of nature, spillage of food or liquid, influence from chemical products or other acts beyond the reasonable control of Nokia (including but not limited to deficiencies in consumable parts, such as batteries which all by their nature have a limited lifetime, and breakage

- or damage to antennas) unless the defect was caused directly by defects in materials, design or workmanship;
- Nokia or its authorized service company was not notified by the Customer of the defect within thirty (30) days after the appearance of the defect within the warranty period;
- iii the Product was not returned to Nokia or its authorized service company within thirty (30) days after the appearance of the defect within the warranty period;
- iv the Product serial number, the accessory date code or the IMEI number has been removed, erased, defaced, altered or is illegible;
- v the defect was caused by a defective function of the cellular network;
- the defect was caused by the fact that the Product was used with or connected to an accessory not manufactured and supplied by Nokia or used in other than its intended use:
- vii the defect was caused by the fact that the battery was short-circuited or seals of the battery enclosure or cells were broken or show evidence of tampering or the battery was used in equipment other than for which it has been specified; or viii the Product software needs to be ungraded due to changes in cellular network
- viii the Product software needs to be upgraded due to changes in cellular network parameters.
- 7. To claim this limited warranty the Customer shall present either i) a legible and non-modified original warranty card which clearly indicates the name and address of the seller, the date and place of purchase, the product type and the IMEI or other serial number or alternatively ii) a legible and non-modified original purchase receipt which contains the same information, if such purchase receipt is presented to the seller/dealer of the Product.
- 8. This limited warranty is the Customer's sole and exclusive remedy against Nokia and Nokia's sole and exclusive liability against the Customer for defects or malfunctions of the Product. This limited warranty replaces all other warranties and liabilities, whether oral, written, (non-mandatory) statutory, contractual, in tort or otherwise. Nokia is in no event liable for any incidental, consequential or indirect damage, costs or expenses. Neither is Nokia in any event liable for any direct damage, costs or expenses, if the Customer is a legal person.
- Any change or amendment to this limited warranty requires Nokia's prior written consent

| WARRANTY CARD                                     |                                                      |  |
|---------------------------------------------------|------------------------------------------------------|--|
| FILL IN WITH BLOCK LETTERS                        |                                                      |  |
| Purchaser's Name:                                 | Product Model (on phone type label under battery):   |  |
|                                                   |                                                      |  |
| Address:                                          | Phone Serial No (on phone type label under battery): |  |
|                                                   |                                                      |  |
| Country:                                          | Place of Purchase:                                   |  |
| Phone:                                            | Store Name:                                          |  |
|                                                   | Store Address:                                       |  |
| Date of Purchase (dd/mm/yy):                      |                                                      |  |
| _  /   /                                          | Stamp                                                |  |
| Product Type (on phone type label under battery): |                                                      |  |
| Attach the B sticke                               | er supplied in the sales package here                |  |